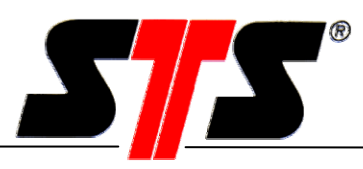

## Modulo di comunicazione e per PC

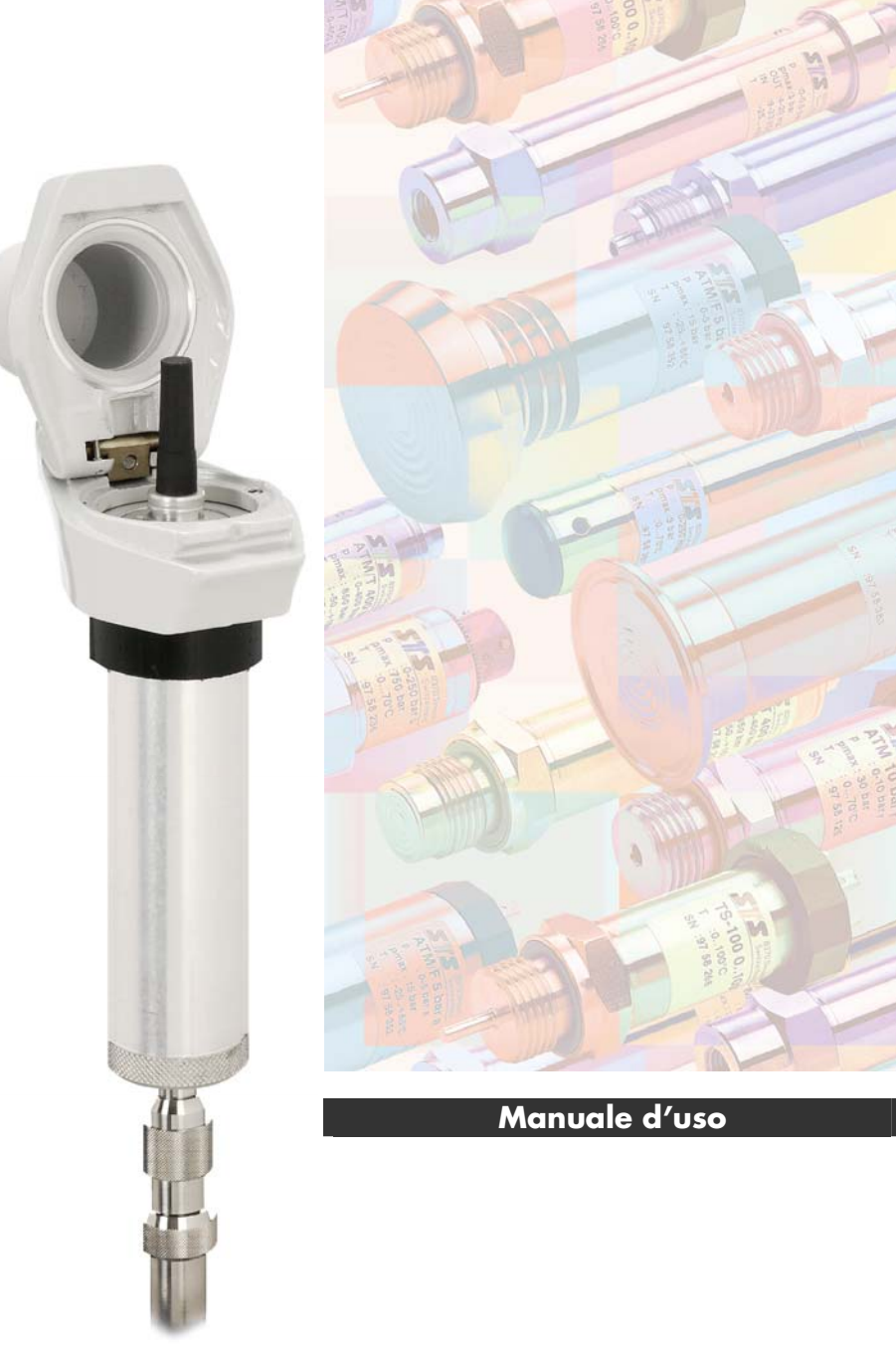

### Manuale d'uso

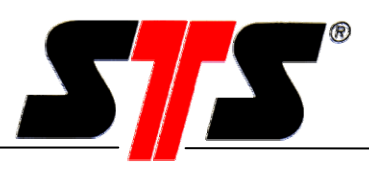

### **Indice**

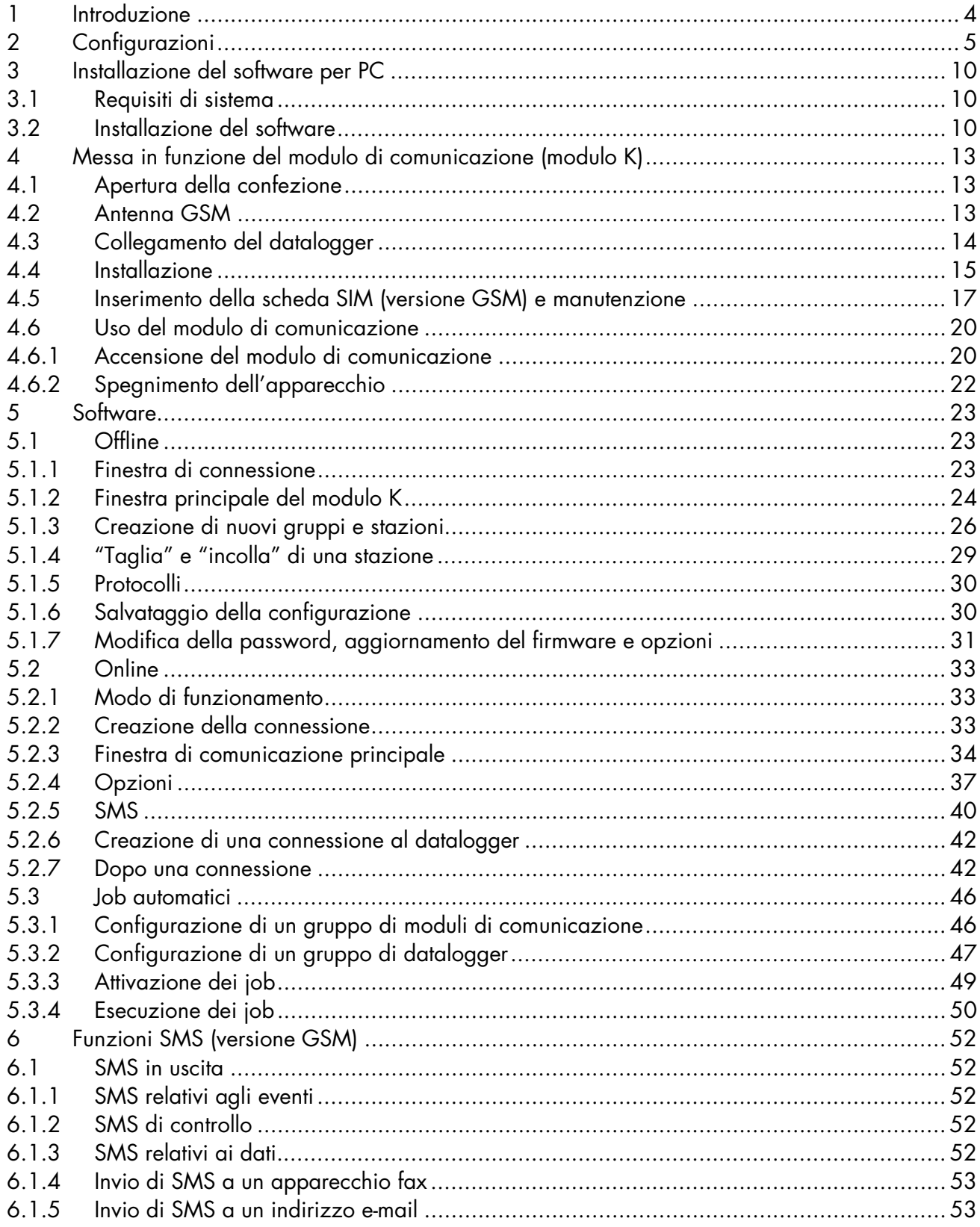

### Manuale d'uso

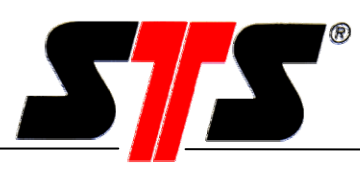

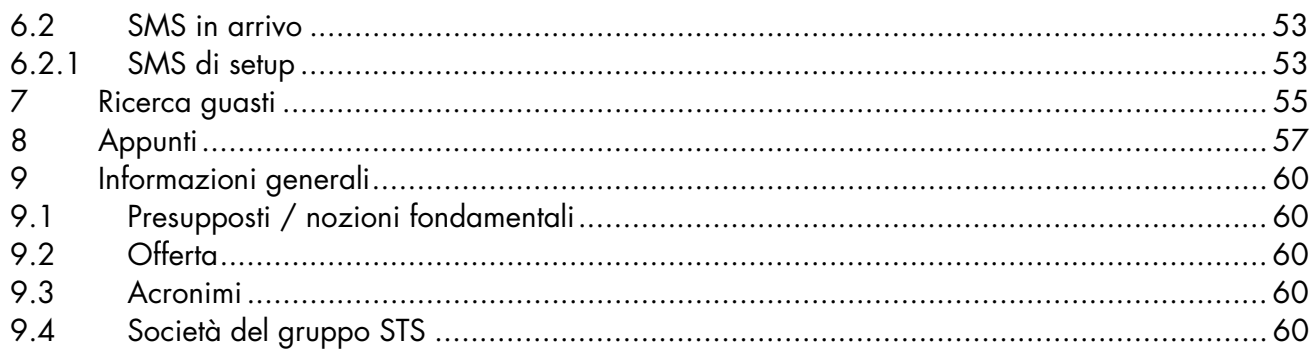

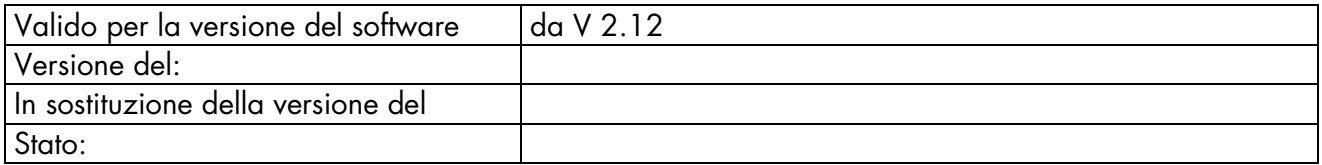

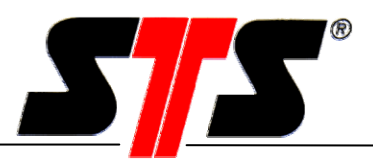

#### **1 Introduzione**

Il modulo di comunicazione (modulo K) è utilizzato per l'interrogazione a distanza dei datalogger. Questo rende superflua la lettura a livello locale, poiché i dati possono essere richiamati direttamente da una postazione di comando (PC). Le schede SIM per il modulo di comunicazione e il modem GSM opzionale si possono acquistare da un qualsiasi fornitore locale di servizi di telecomunicazioni. Il modulo di comunicazione ha un diametro di 47 mm, è adatto a tutti i tubi da 2" ed è provvisto di una potente batteria. I tempi di attivazione sono impostabili.

# **Postazione di comando Trasferimento dati a distanza Modulo di comunicazione Connessione dati (CSD / HSCSD\*)**

\* CSD (Circuit Switched Data) e HSCD (High Speed CSD) sono metodi di trasferimento della telefonia mobile.

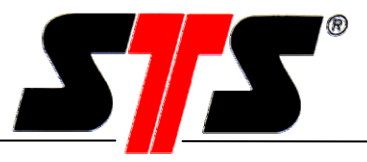

#### **2 Configurazioni**

Per il collegamento ad un modulo K sono possibili varie configurazioni. Le formulazioni seguenti mostrano le varie possibilità di scelta per la scheda SIM:

#### **Varianti di collegamento**

#### **Variante 1**

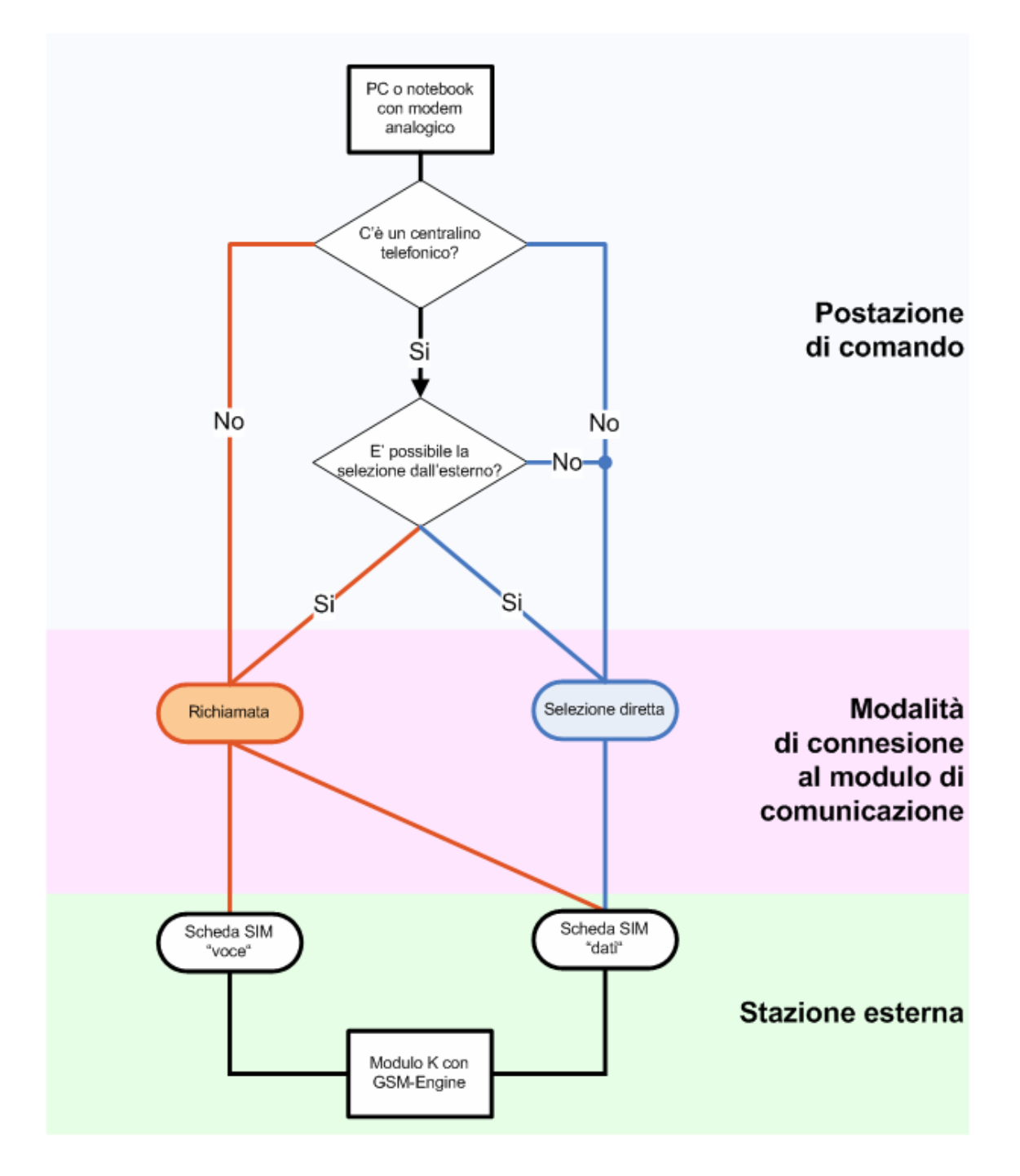

### *Manuale d'uso*

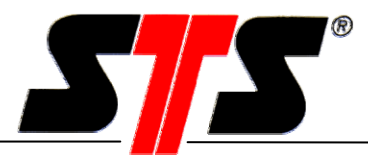

#### **Variante 2**

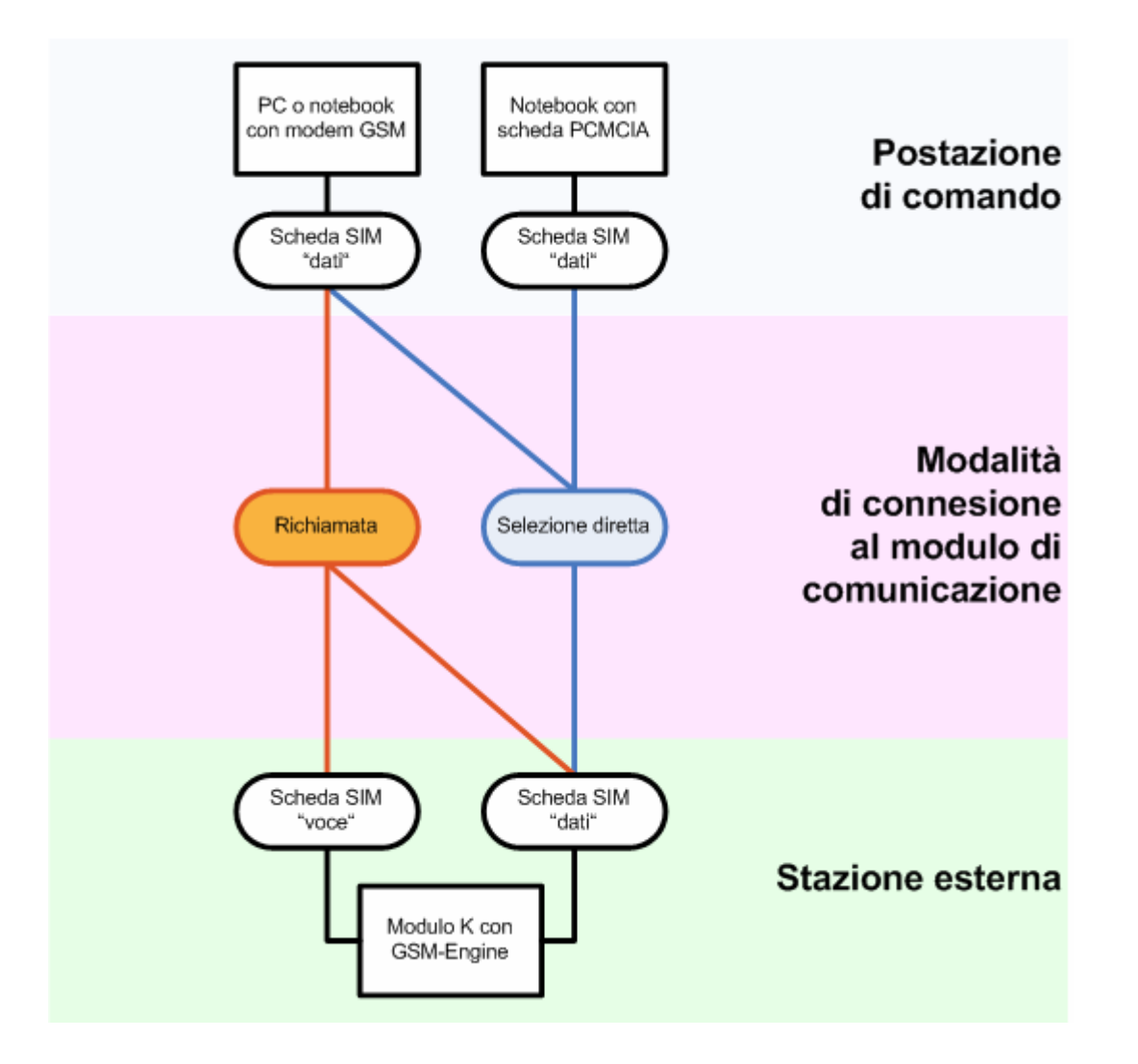

### *Manuale d'uso*

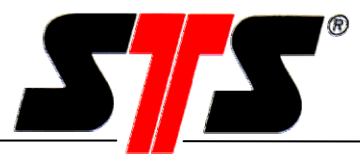

#### **Variante 3**

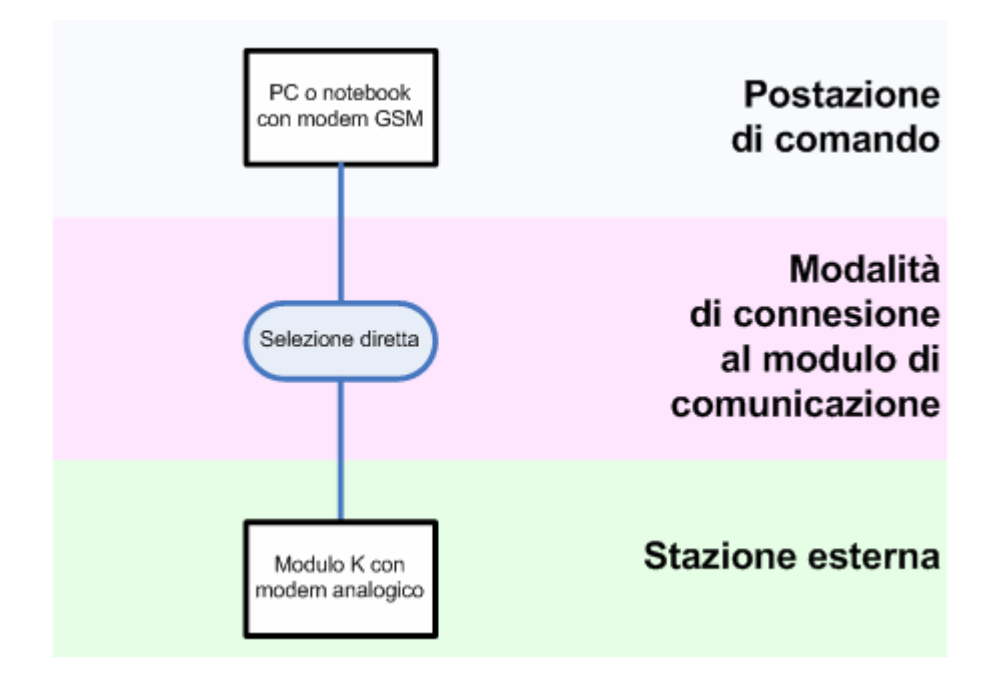

#### **Variante 4**

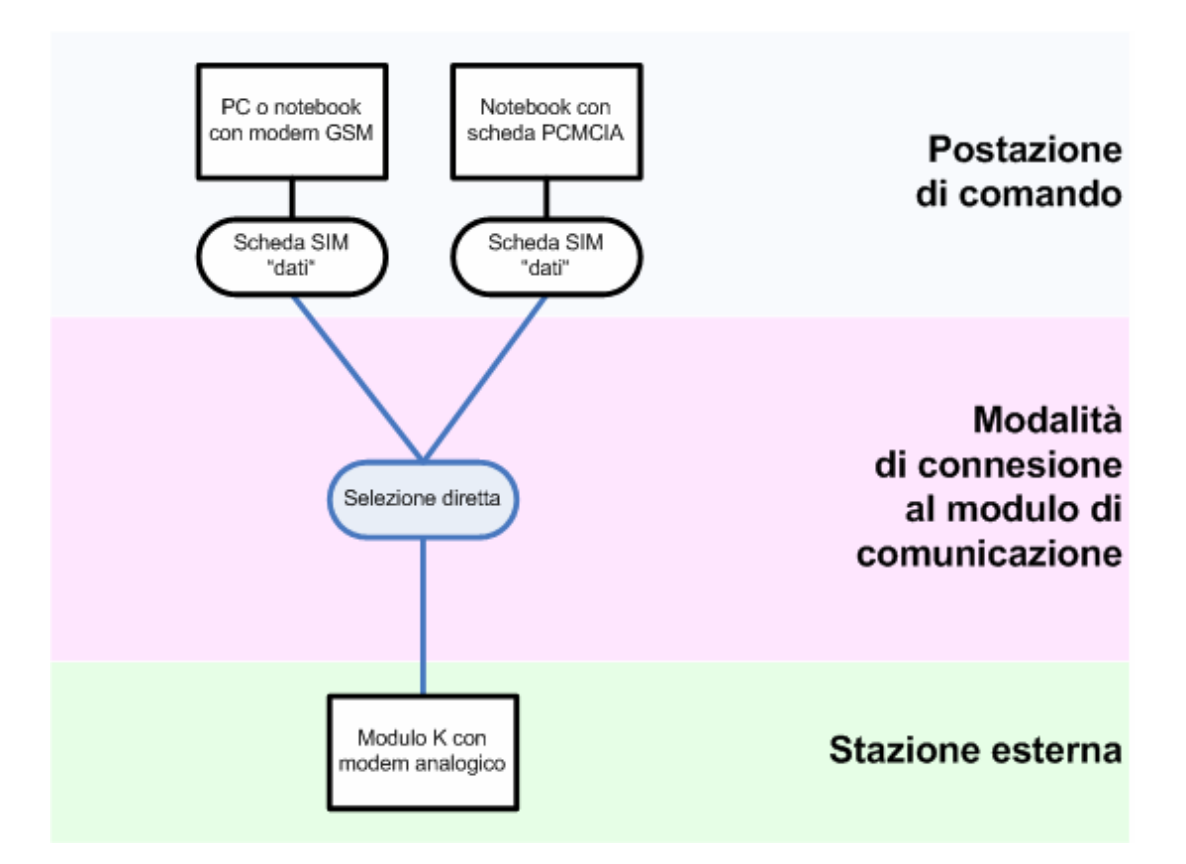

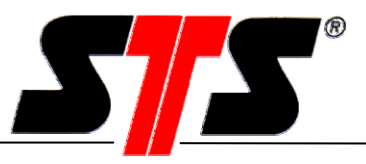

#### **Connessioni**

Tra la postazione di comando (PC con software DL/N) e la stazione esterna (modulo K) viene creata una connessione dati (CSD/HSCSD). Nella rete di telefonia fissa non c'è distinzione tra connessioni vocali e connessioni dati, mentre nella rete mobile è la scheda SIM a determinare il tipo di connessione (voce o dati).

- **Selezione diretta:** Viene creata una connessione dati dalla postazione di comando al modulo di comunicazione. La connessione diretta può essere creata solamente se il modulo K dispone di una scheda SIM abilitata al traffico dati, oppure di un modem analogico.
- **Richiamata:** Dopo una chiamata della postazione di comando, il modulo di comunicazione stabilisce una connessione dati (indipendentemente dalla scheda SIM) con l'utenza memorizzata (numero della postazione di comando). Se il modulo K dispone di un modem analogico la modalità di richiamata è bloccata.

#### **Costi**

I costi della connessione sono sempre a carico dell'utenza che effettua la chiamata.

#### **Selezione diretta:** I costi sono sempre a carico della postazione di comando.

**Richiamata:** I costi sono sempre a carico della stazione esterna (modulo di comunicazione). Le chiamate della postazione di comando sono gratuite, poiché il modulo di comunicazione non risponde.

#### **Limitazioni**

Il modulo di comunicazione lavora con il principio master-slave: di conseguenza non stabilisce MAI una connessione in modo autonomo! Il modulo K attende sempre un impulso della postazione di comando (anche per la modalità di richiamata).

Il modulo di comunicazione non è in grado di elaborare il codice PIN di una scheda SIM: il PIN, pertanto, deve essere disattivato con l'ausilio di un telefono cellulare prima di inserire la scheda nel modulo.

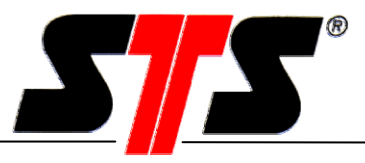

#### **Raccomandazioni**

Si consiglia di non gestire la postazione di comando tramite un centralino, bensì con una linea telefonica diretta.

Raccomandiamo l'impiego delle seguenti apparecchiature:

- Modem GSM Siemens TC35i
- Scheda PCMCIA Sony Ericsson GC79 (solo per la modalità di selezione diretta)
- Modem analogico

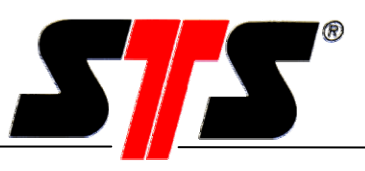

#### **3 Installazione del software per PC**

#### **3.1 Requisiti di sistema**

- PC o laptop IBM compatibile, processore con una potenza di almeno 200 MHz, memoria libera sul disco rigido min. 50 MB, memoria di lavoro (RAM) min. 64 MB
- Sistema operativo: Windows 98 / 98SE / Me / NT versione 4 o superiore (Service Pack 6 o successivo) / 2000 / XP
- Modem analogico a 56 K (p. es. ZyXEL, 3Com, U.S.Robotics), modem GSM (Siemens TC35i Terminal) o scheda PCMCIA per PC (SonyEricsson GC79)
- Unità CD-ROM

#### **3.2 Installazione del software**

Prima di installare il nuovo software DLN70 è necessario rimuovere eventuali software per datalogger STS già presenti sul PC. Inserire il CD del software nell'unità CD-ROM. Se il programma d'installazione non si avvia automaticamente, aprire Start – Esegui, digitare D:\setup.exe (D è la lettera che designa l'unità CD) e confermare con OK. Il programma d'installazione si avvia.

Ha inizio la procedura d'installazione guidata. Fare clic su "Next".

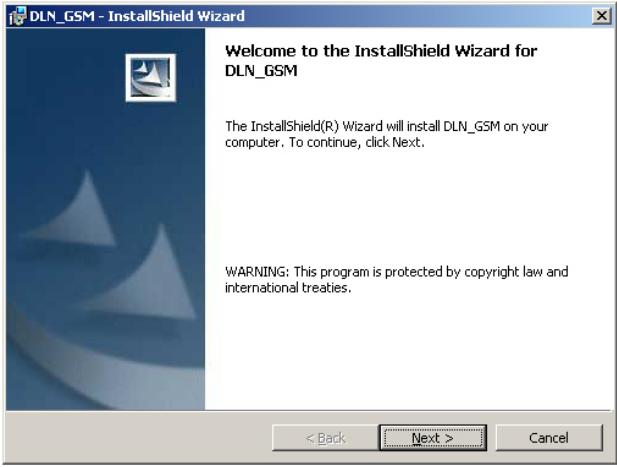

Se nel PC non è ancora stato installato Microsoft .NET-Framework 1.1, l'installazione si avvia automaticamente. Una volta terminata, la procedura guidata prosegue con l'installazione del software del datalogger.

Selezionare il percorso di destinazione (luogo d'installazione sul disco rigido).

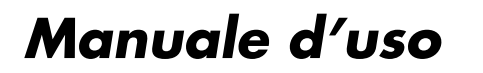

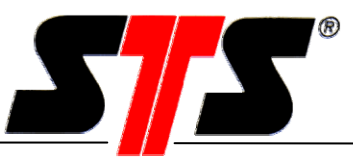

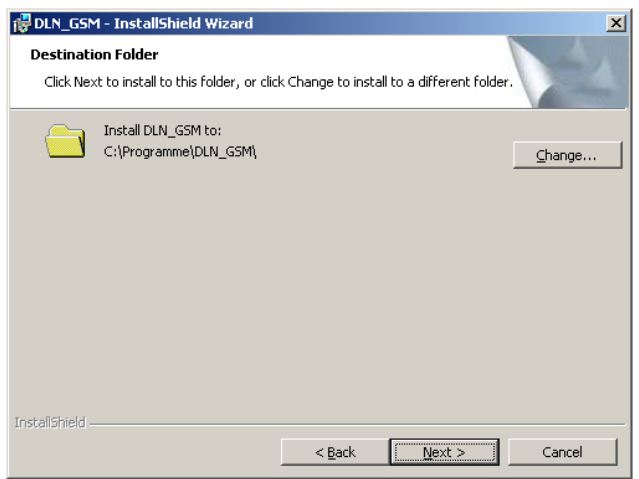

Selezionare i percorsi d'installazione per le cartelle di configurazione, dati, impostazioni e registro. In queste cartelle vengono memorizzate le seguenti informazioni:

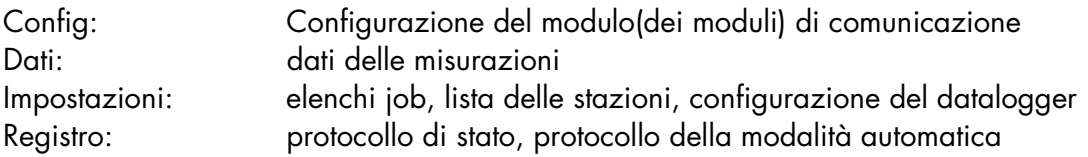

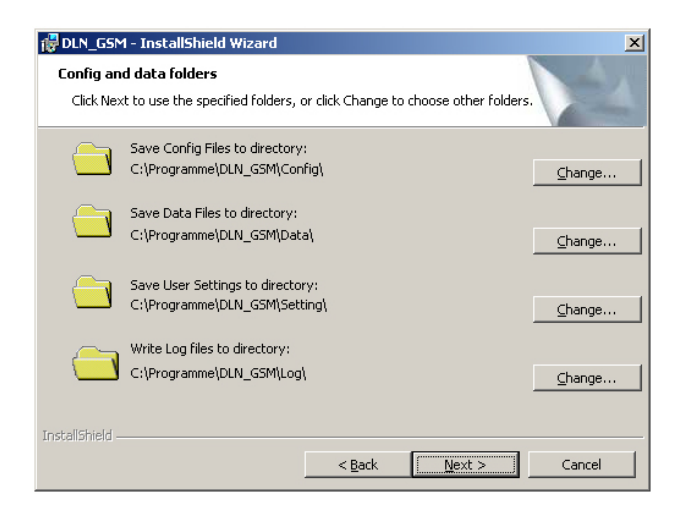

Nella finestra successiva, fare clic su "Install" per avviare l'installazione.

Dopo l'installazione è possibile avviare direttamente il programma selezionando "Launch DLN70" e facendo clic su "Finish".

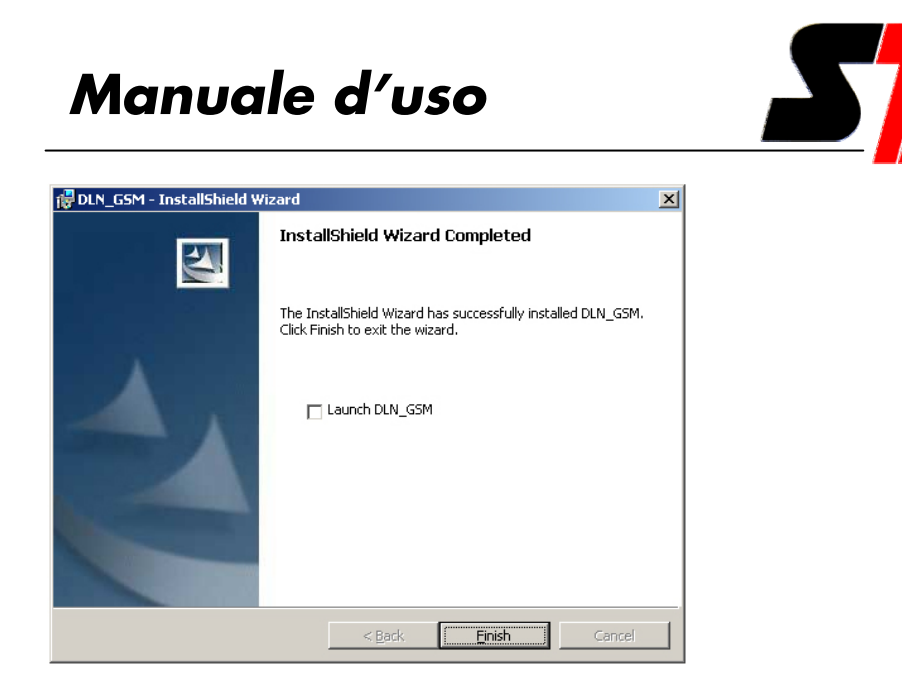

Sul desktop viene creato un collegamento al software. L'avvio può essere effettuato anche dal menu Start di Windows.

#### **Un consiglio:**

Per il collegamento al modulo di comunicazione è opportuno disattivare lo screen saver e la modalità di risparmio energetico. Questo accorgimento eviterà le interruzioni indesiderate della comunicazione.

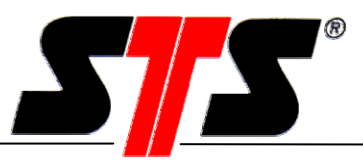

#### **4 Messa in funzione del modulo di comunicazione (modulo K)**

Leggere attentamente le istruzioni prima di mettere in funzione il modulo di comunicazione. Seguire le indicazioni della scheda tecnica. La garanzia non copre i danni derivanti dall'inosservanza di queste istruzioni, da una manipolazione inadeguata o dall'impiego del dispositivo per scopi diversi da quello previsto. STS AG declina ogni responsabilità per i danni conseguenti. Le nostre "Condizioni generali di contratto" valgono in via esclusiva. Se desiderate visionare tali condizioni vi invitiamo a contattarci o a visitare il sito Internet www.sts-ag.ch. STS si riserva il diritto di apportare modifiche al design o alle specifiche dei prodotti senza alcun preavviso. Il montaggio e lo smontaggio del modulo di comunicazione devono essere eseguiti esclusivamente da personale specializzato. E' richiesta l'osservanza delle vigenti norme di sicurezza e delle condizioni per l'esercizio degli impianti di telecomunicazione del Paese di appartenenza.

#### **4.1 Apertura della confezione**

Il modulo di comunicazione è fornito in un apposito imballo, che in condizioni normale offre una protezione ottimale. Controllare che la confezione non sia danneggiata, quindi estrarre con cura il modulo K dall'imballo, senza esercitare forza.

#### **4.2 Antenna GSM**

L'antenna GSM è disponibile in vari modelli:

- Antennina (con cappuccio protettivo per 900/1800 MHz)
- Antenna planare
- Antenna esterna (per montaggio murale, inclusi 5 m di cavo)

Sul lato superiore del modulo K c'è una femmina FME alla quale vengono collegati l'antenna o il cavo telefonico.

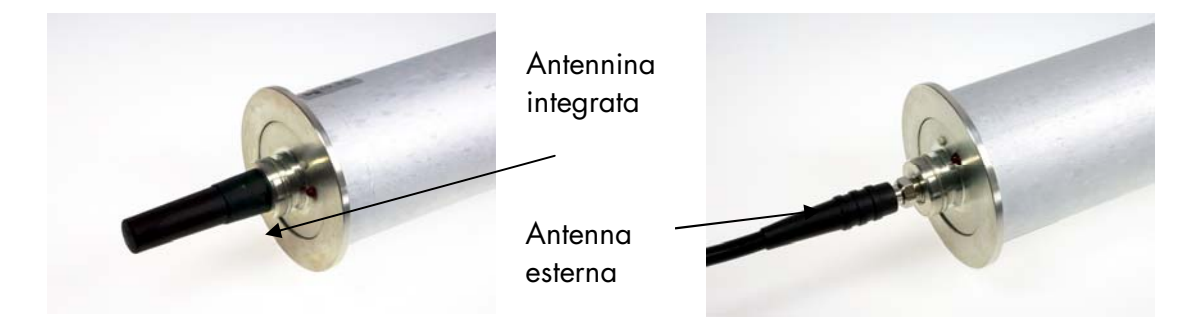

**Attenzione:** Con l'antenna esterna o l'antennina da 850/1900 MHz non si può utilizzare il cappuccio protettivo. Di conseguenza l'apparecchio non è più ermetico all'acqua! Senza cappuccio il grado di protezione è IP60.

### *Manuale d'uso*

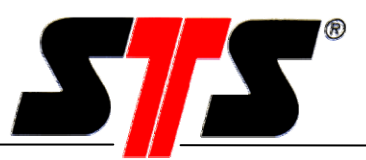

#### **4.3 Collegamento del datalogger**

**La velocità di trasferimento del DL/N 70 deve essere impostata a 9600 baud prima della connessione al modulo di comunicazione (vedere le istruzioni del datalogger)!**

L'attacco per il datalogger si trova sul lato inferiore dell'apparecchio. Il datalogger può essere collegato al modulo di comunicazione direttamente o tramite un cavo.

Gli attacchi per i datalogger DL/N64 e DL/N70 sono diversi:

DL/N64: 4 poli DL/N70: 8 poli Il DL/N70 viene impostato dal costruttore su una velocità di trasferimento di 38400 baud.

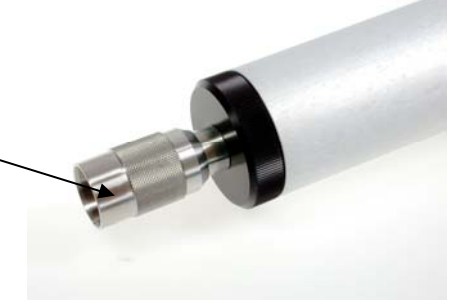

#### **Collegamento:**

Inserire il datalogger ed avvitarlo al modulo K utilizzando la filettatura.

#### **ATTENZIONE:**

Quando il datalogger è inserito non si devono eseguire movimenti di rotazione del modulo K o del connettore del datalogger. In caso contrario si corre il rischio di danneggiare gli attacchi!

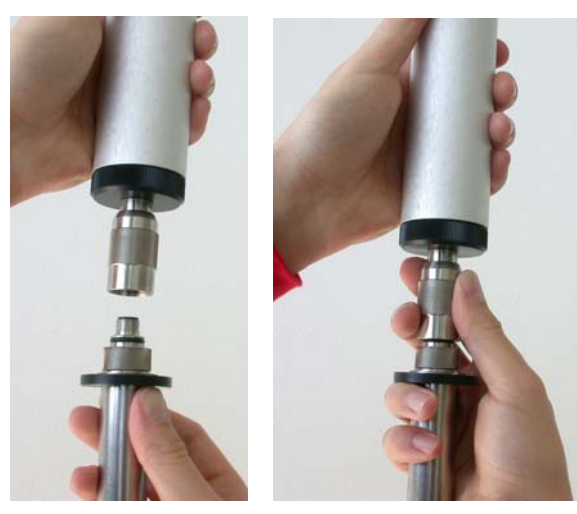

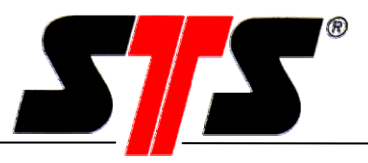

#### **4.4 Installazione**

Evitare il montaggio nelle immediate vicinanze di motori, pompe, valvole, fonti di calore o altre possibili sorgenti di disturbo. Affidare l'installazione/montaggio del modulo di comunicazione a personale specializzato.

Con un cappello di chiusura (VART343 o 344) il modulo K può essere avvitato direttamente su un tubo da 2" o 4". Per mezzo di un supporto adeguato (VART342), si può anche fissare il modulo K ad una parete o a un palo.

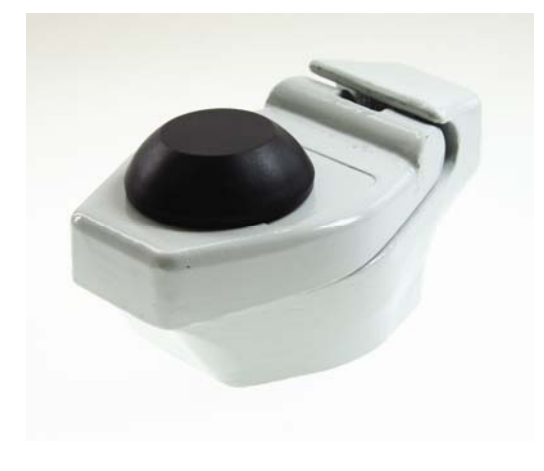

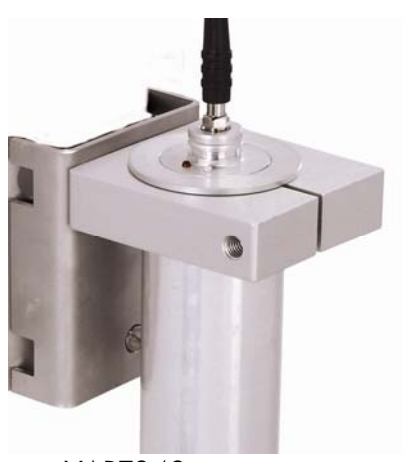

VART343 VART342

#### **Montaggio su tubo**

Il cappuccio di protezione dell'antenna viene fissato al coperchio di chiusura del tubo ed è apribile. A tale scopo, bisogna innanzitutto svitare la vite di fermo del coperchio. Attenzione: la vite di fermo può essere svitata solo con l'apposita chiave speciale.

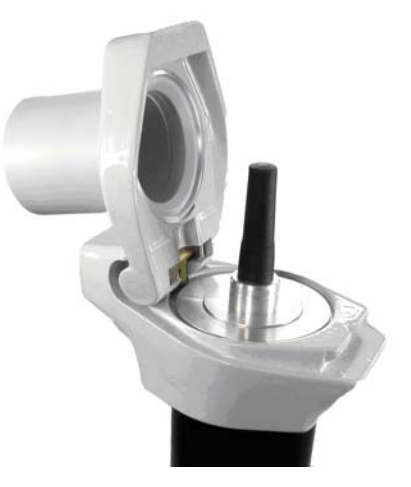

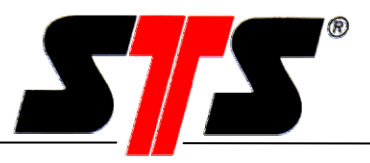

#### **Montaggio su parete o palo**

Il cappuccio di protezione dell'antenna è infilato direttamente sull'apparecchio e può essere estratto tirandolo in direzione assiale.

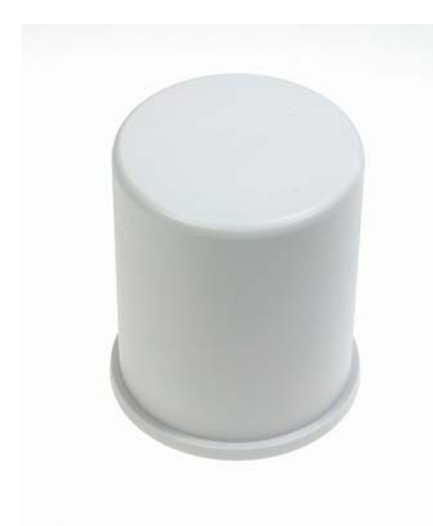

ART01875

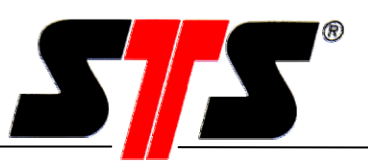

#### **4.5 Inserimento della scheda SIM (versione GSM) e manutenzione**

#### **Prima di inserire la scheda SIM nel modulo di comunicazione si deve disattivare la richiesta del codice PIN con l'ausilio di un telefono cellulare!**

Il modulo di comunicazione richiede una manutenzione minima. Per la pulizia del modulo K non si devono utilizzare oggetti duri o appuntiti né detergenti aggressivi.

La batteria deve essere sostituita periodicamente.

Aprire il vano batteria solo in ambienti asciutti! L'umidità può causare un funzionamento difettoso del modulo di comunicazione.

Esempio pratico relativo alla durata di vita della batteria nel modulo di comunicazione: Se il modulo di comunicazione resta acceso ogni giorno per 15 minuti e se, in questo lasso di tempo, vengono trasferiti ogni giorno 1.440 valori di misura (1 valore memorizzato al minuto) dal datalogger alla postazione di comando tramite il modulo di comunicazione, la durata di vita della batteria è di circa 600 giorni.

Il supporto per la scheda SIM si trova all'interno dell'apparecchio ed è accessibile solo a batteria rimossa. Per inserire la scheda SIM si devono eseguire le seguenti operazioni:

**Spegnere il modulo di comunicazione (vedi 4.6.2), aprire il vano batteria:** Svitare il tubo esterno ed estrarlo fino all'arresto.

#### **Rimuovere la batteria:**

**Estrarre il supporto per la scheda SIM:** La scheda SIM deve essere inserita nell'apposito supporto. Per estrarre il supporto, premere il pulsante di espulsione giallo con una punta sottile. Premere il pulsante di espulsione finché il supporto per la scheda SIM non fuoriesce di 1-2 mm dal modulo di comunicazione.

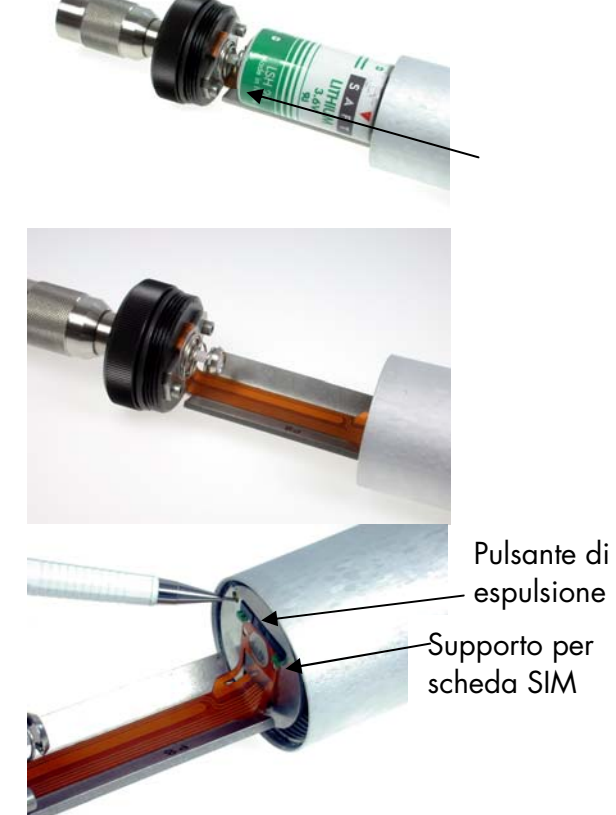

### *Manuale d'uso*

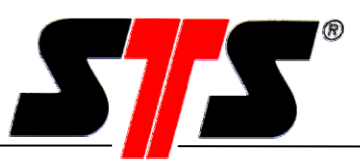

#### **Inserire la scheda SIM nell'apposito supporto:**  Supporto per

scheda SIM

Scheda SIM

#### **Inserimento della scheda SIM:**

Inserire il supporto nell'apposito innesto. I collegamenti della scheda SIM (contatti dorati) devono essere rivolti verso il fondo del vano batteria. Spingere il supporto fino all'arresto.

#### **ATTENZIONE:**

Il supporto deve inserirsi agevolmente e senza esercitare forza!

#### **Inserimento della batteria e del deumidificante:**

Il deumidificante è provvisto di una striscia adesiva su uno dei lati. Rimuovere la protezione della striscia adesiva ed incollare il deumidificante sulla batteria.

Inserire la batteria nel supporto in modo che il deumidificante venga a trovarsi sul lato superiore della batteria.

#### **ATTENZIONE:**

Al momento dell'inserimento bisogna prestare attenzione alla corretta polarità (polo positivo in direzione della scheda SIM). Evitare qualsiasi contatto tra l'alloggiamento esterno e il polo positivo della batteria!

Sostituire il deumidificante ogni volta che si apre il modulo K. Il deumidificante è fornito insieme alla batteria sostitutiva, oppure può essere ordinato separatamente.

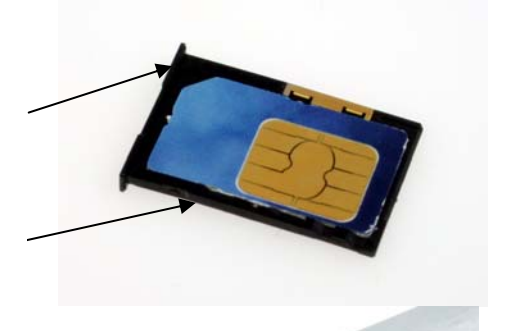

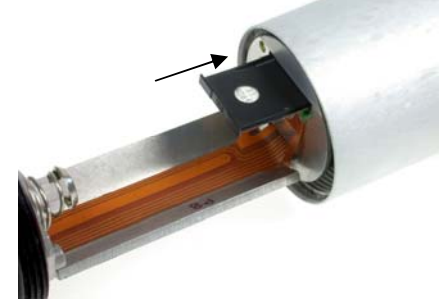

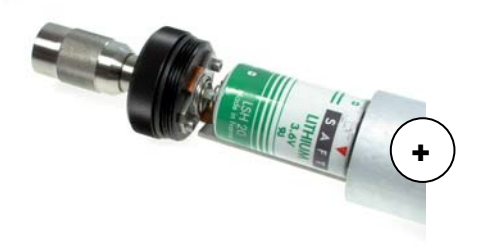

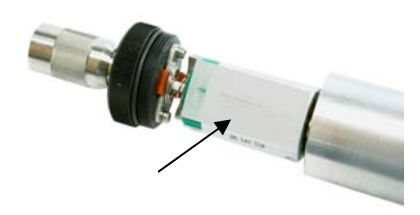

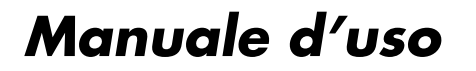

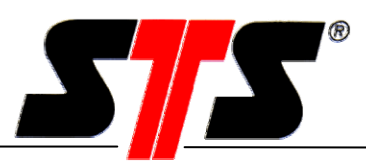

#### **Chiudere il vano batteria:**

Spingere insieme le parti del vano batteria ed avvitarle fino all'arresto.

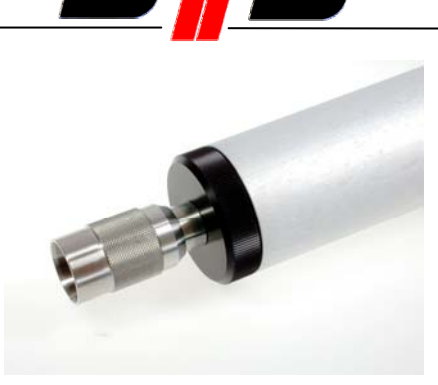

**A questo punto il modulo di comunicazione è pronto per l'uso.** 

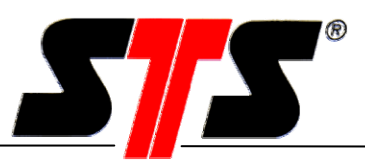

#### **4.6 Uso del modulo di comunicazione**

Gli elementi di comando del modulo di comunicazione si trovano sotto il cappuccio protettivo dell'antenna.

Il modulo K contiene i seguenti elementi di comando:

- Tasto: accensione e spegnimento del modulo K
- LED: indicatore di stato

#### **4.6.1 Accensione del modulo di comunicazione**

Premere il tasto e tenerlo premuto fino all'accensione del LED indicatore. Il LED indicatore segnala lo stato di funzionamento del modulo di comunicazione. I seguenti stati operativi sono segnalati per mezzo di sequenze di lampeggiamento differenziate:

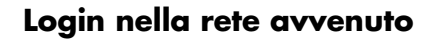

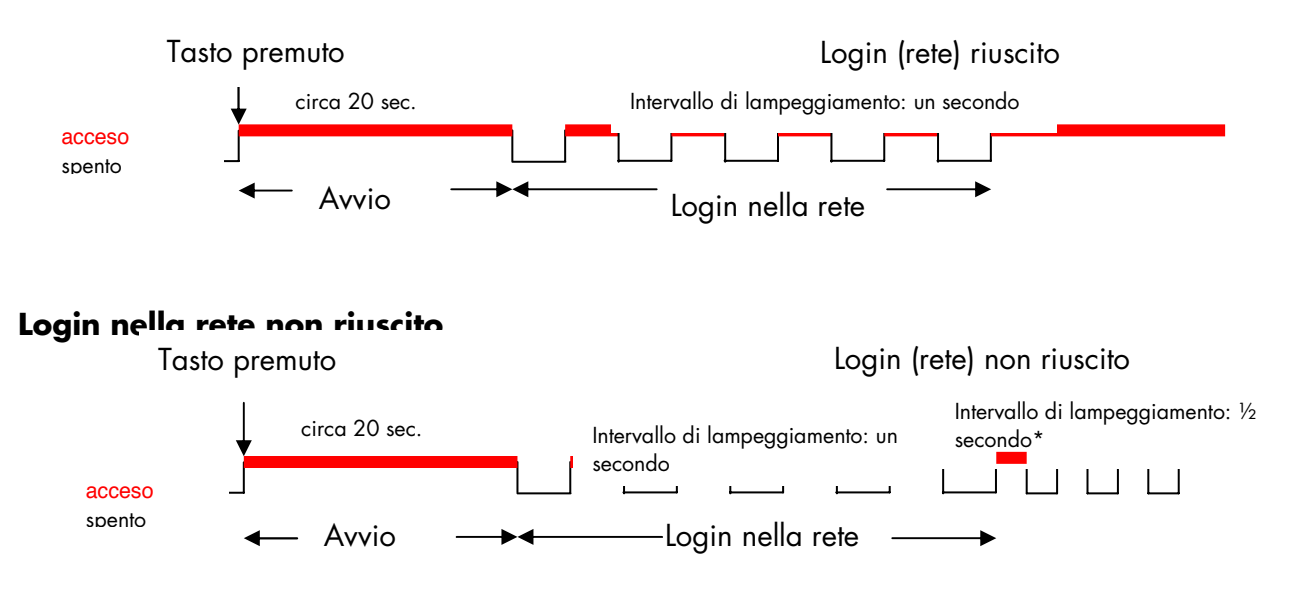

\* Durata: Per la durata di accensione definita.

Possibili cause: Qualità della ricezione insufficiente, non è stata disattivata la richiesta del codice PIN, anomalia nei cavi/nel segnale. Vedere anche il capitolo "Ricerca guasti".

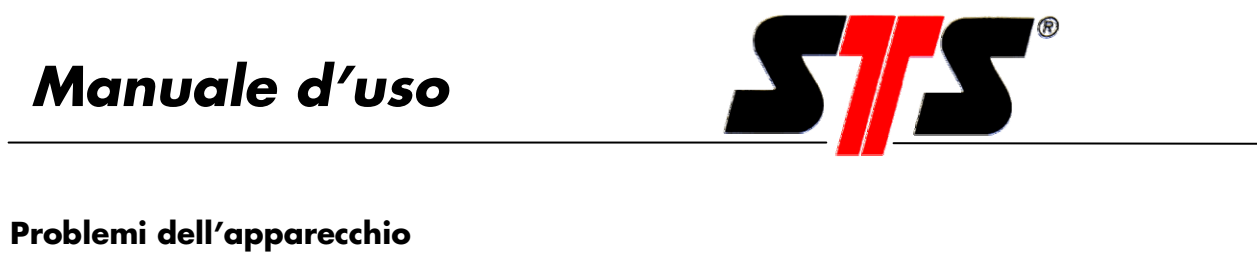

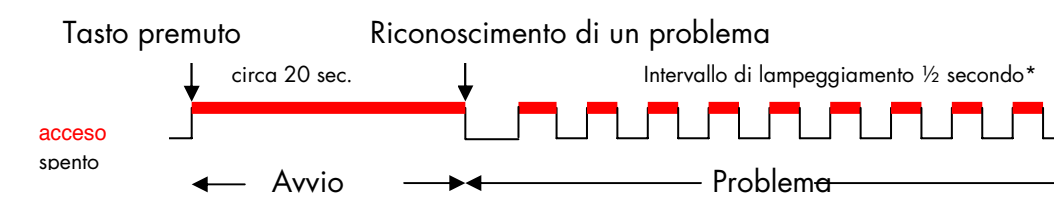

\* Durata: Per la durata di accensione definita.

Possibili cause: Alimentazione elettrica o batteria insufficienti, GSM-Engine o modem difettoso, GSM-Engine o modem non riconosciuti. Vedere anche il capitolo "Ricerca guasti".

#### **Mancato riconoscimento della scheda SIM (versione GSM)**

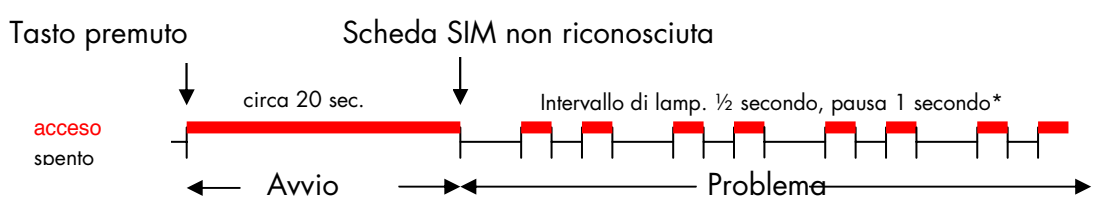

\* Durata: Per la durata di accensione definita.

**Attenzione: se non viene riconosciuta una scheda SIM il modulo K passa nel seguente stato predefinito:** 

- **1. Selezione diretta**
- **2. Accensione manuale per una durata di 30 minuti**
- **3. Password inattiva**
- **4. Spegnimento ritardato quando la connessione online è inattiva**

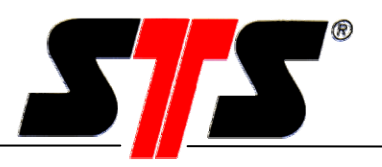

#### **4.6.2 Spegnimento dell'apparecchio**

Il LED indicatore segnala se il modulo di comunicazione è acceso o meno. Il modulo K si spegne tenendo premuto il tasto finché il LED non comincia a lampeggiare. A questo punto il modulo K effettua il logout dalla rete. Se il modulo di comunicazione viene acceso manualmente tramite il tasto (accensione manuale), si spegne automaticamente dopo un certo tempo (standard: 30 minuti). Questo tempo può essere configurato.

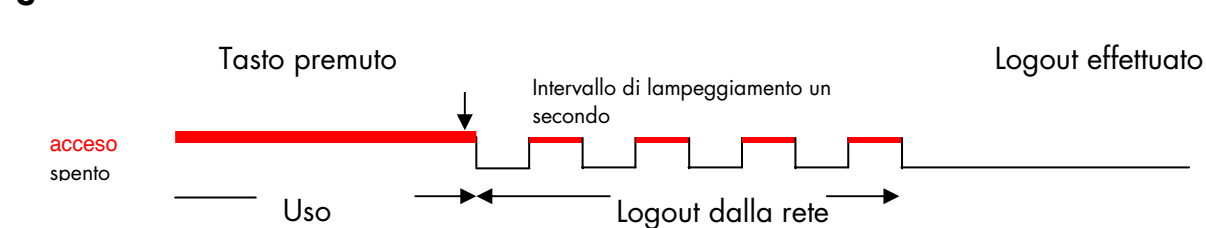

#### **Logout dalla rete**

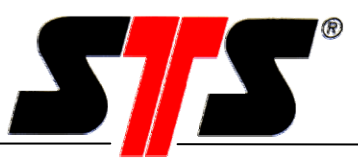

#### **5 Software**

#### **5.1 Offline**

#### **5.1.1 Finestra di connessione**

Dopo l'avvio del programma appare la finestra di connessione, nella quale si definiscono il tipo di datalogger, la porta COM, la velocità di trasferimento e la lingua.

Per il collegamento al modulo K si deve scegliere la porta di comunicazione (COM) alla quale è collegato il modem analogico o GSM o la scheda PCMCIA sul PC / notebook. La velocità di trasferimento al modulo di comunicazione viene impostata automaticamente a 9600 baud.

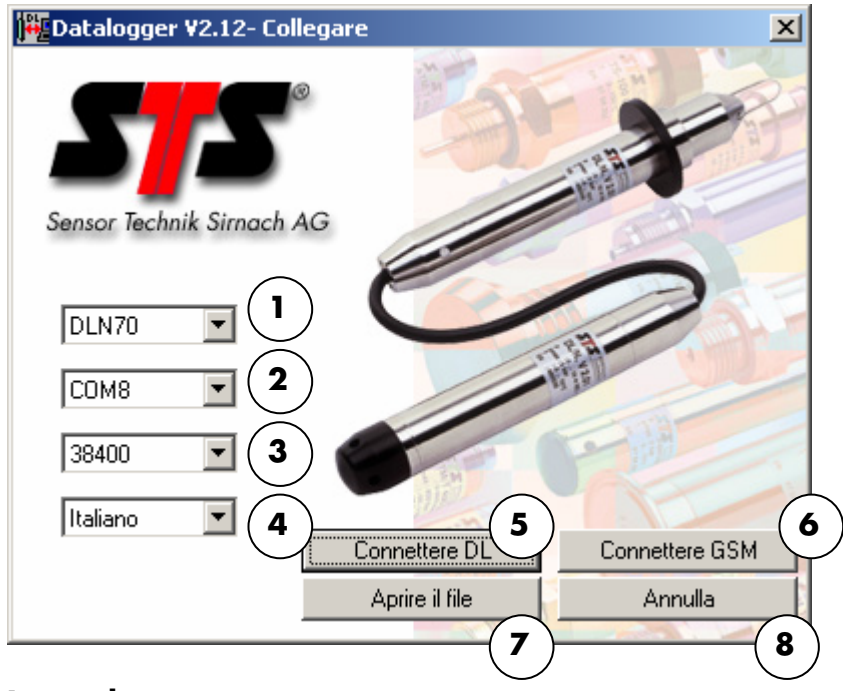

#### **Legenda**

- **1. Tipo di datalogger** Scelta del tipo di datalogger (DLN70 o DLN64)
- **2. Interfaccia di comunicazione**

**trasferimento:**

**3. Velocità di** 

collegato il modem analogico o GSM o il cavo di connessione al datalogger. (Vedere il menu di Windows: Start, Impostazioni, Pannello di controllo, Sistema, Hardware, Gestione periferiche, Modem) Scelta della velocità di trasferimento in bps (bit al secondo, baud). Per il collegamento ad un modulo K viene utilizzata

Scelta della porta del PC(da COM1 a COM8) alla quale è

automaticamente una velocità di trasferimento di 9600 bps (quindi non è richiesta l'impostazione).

ATTENZIONE: Se si desidera creare un collegamento ad un datalogger DLN70 tramite un modulo K, nel datalogger si deve impostare preliminarmente la velocità di trasferimento a 9600 bps.

(Vedere il manuale d'istruzioni del datalogger).

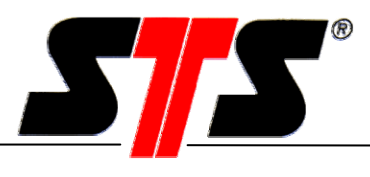

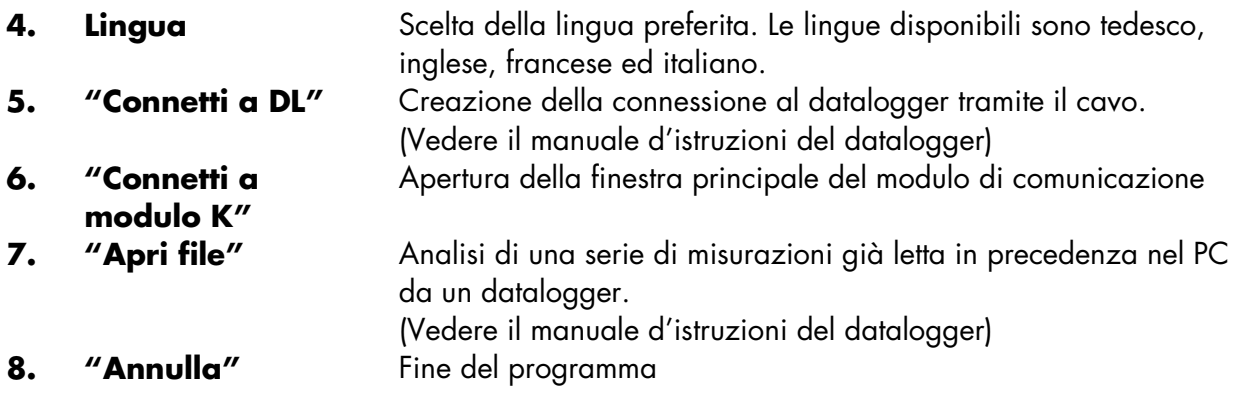

Le impostazioni vengono memorizzate fino alla successiva modifica.

#### **5.1.2 Finestra principale del modulo K**

La finestra principale del modulo K è suddivisa in varie aree.

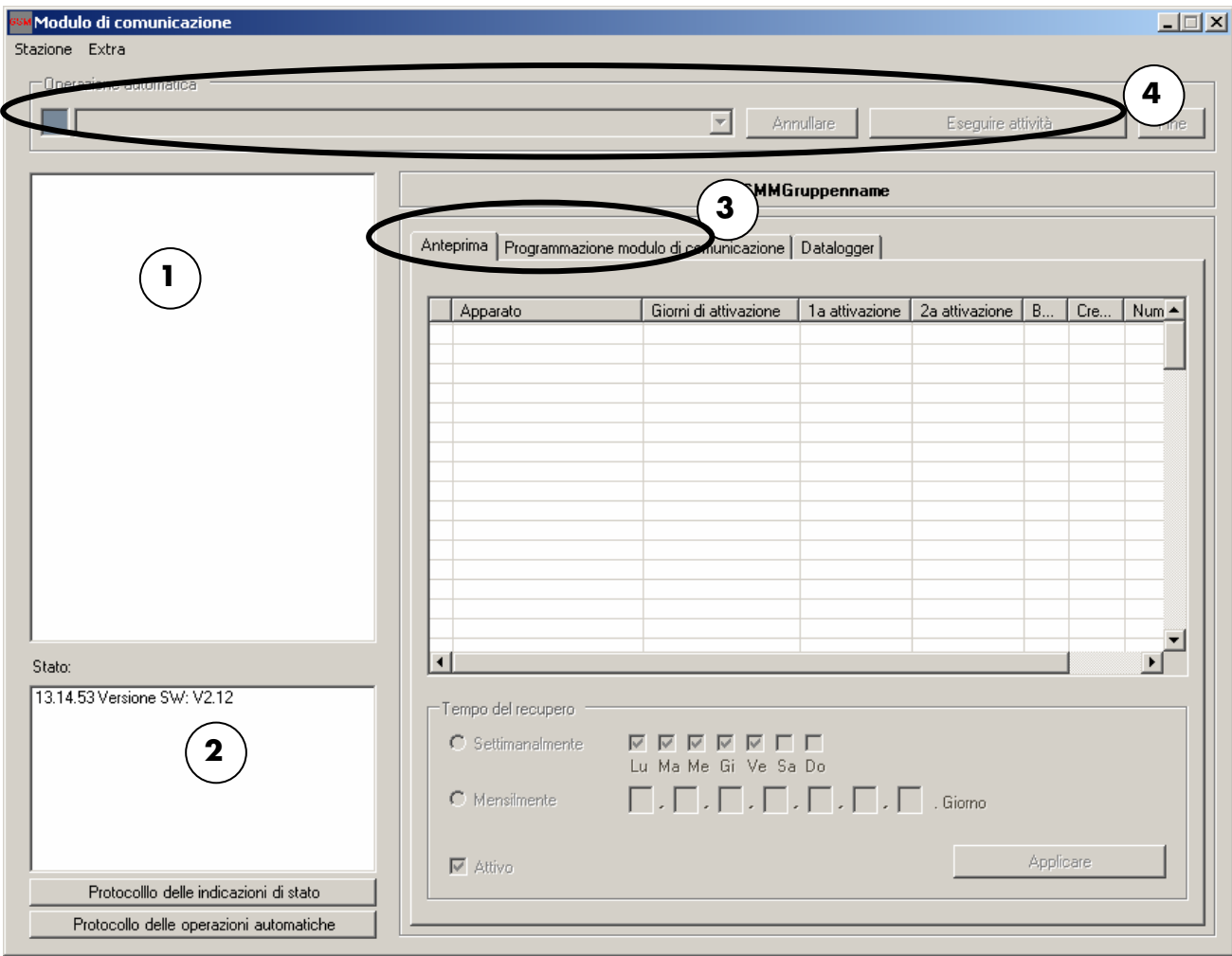

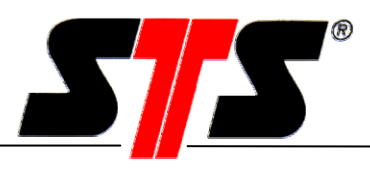

#### **Legenda**

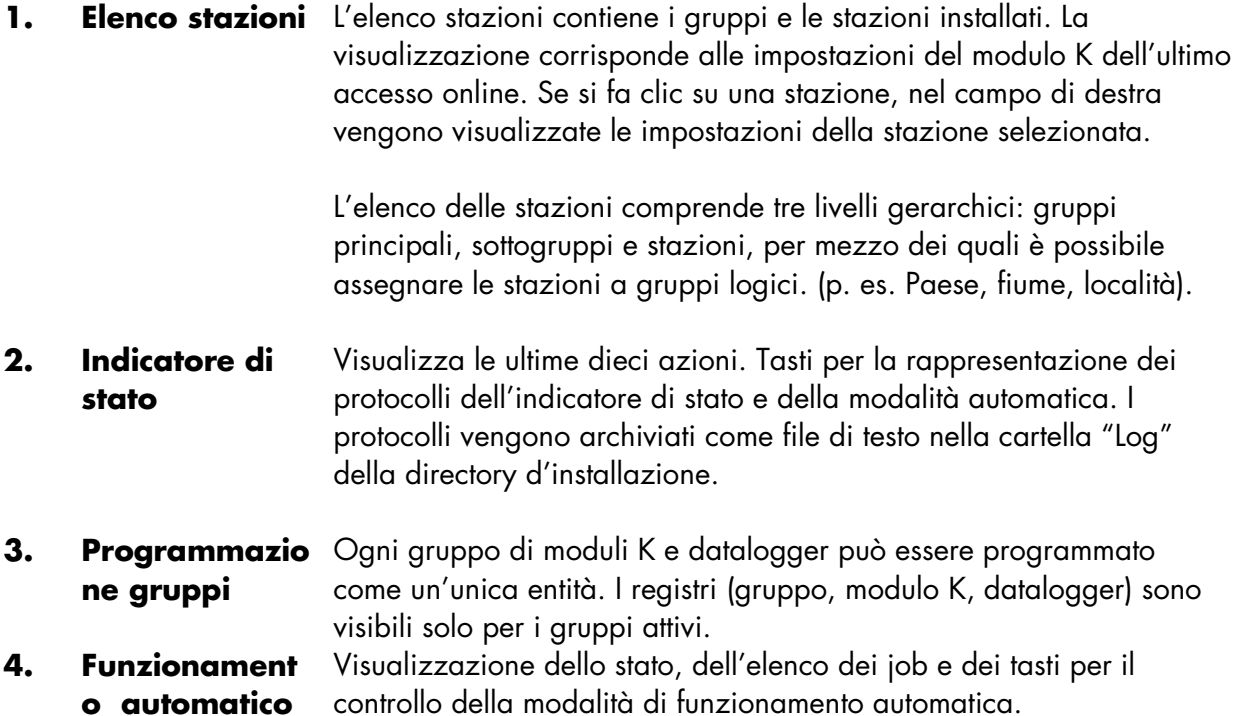

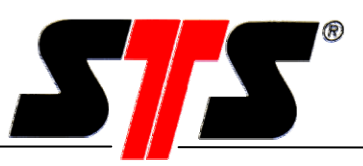

#### **5.1.3 Creazione di nuovi gruppi e stazioni**

#### **Aggiungi gruppo principale**

E' possibile creare un nuovo gruppo principale tramite il comando "Aggiungi gruppo principale" del menu "Stazione", oppure facendo clic nel campo "Elenco stazioni" con il tasto destro del mouse. Ogni stazione deve essere assegnata ad un gruppo!

Per il nome del gruppo principale si può utilizzare un testo libero. Il nome non deve essere modificato dopo l'inserimento. Il nome del gruppo attivo è visualizzato nell'intestazione ("NomegruppoGSMM").

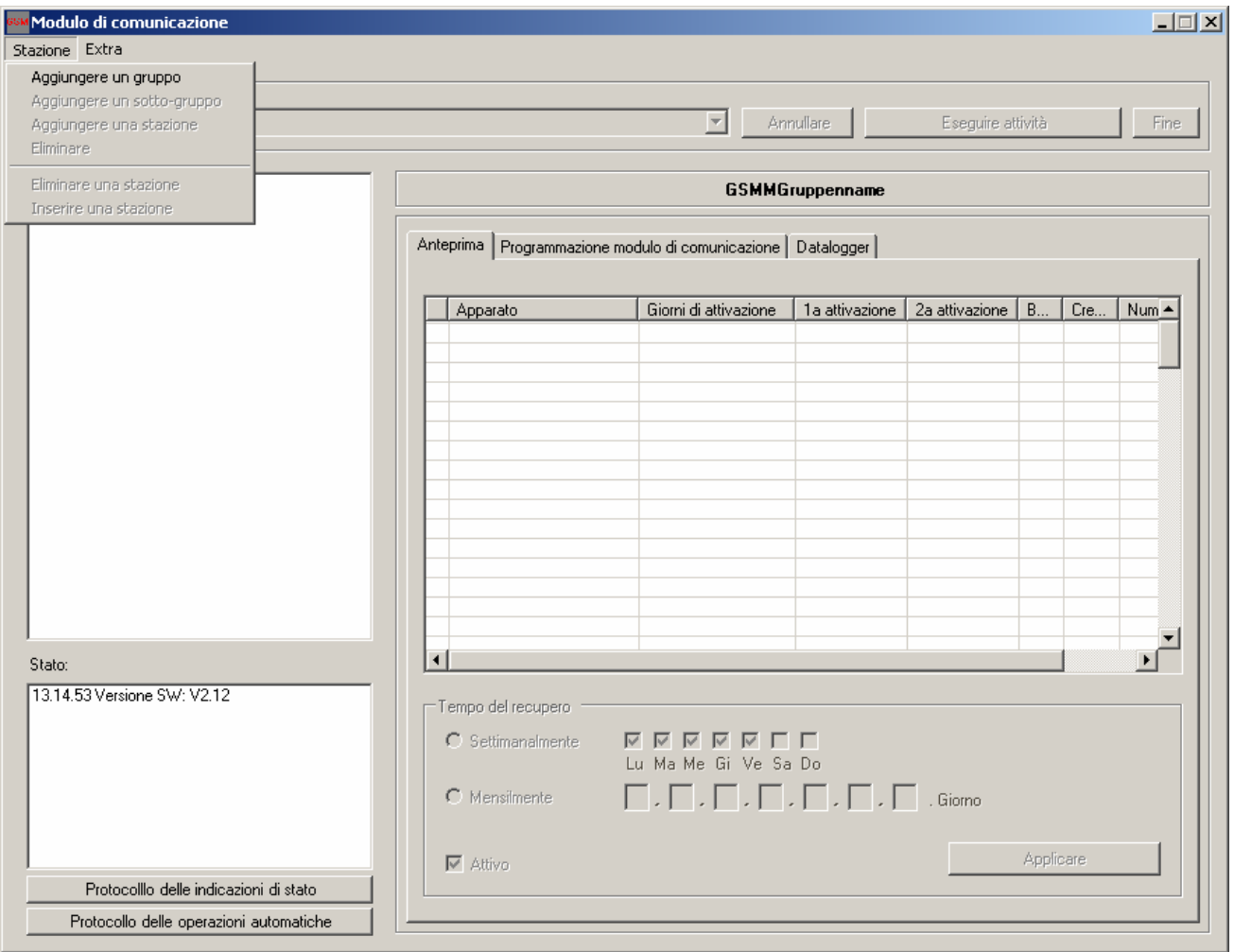

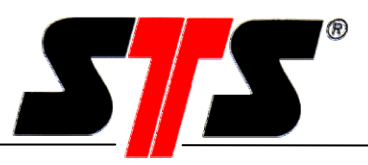

#### **Aggiunta di un sottogruppo o di una stazione**

Per aggiungere un sottogruppo o una stazione al gruppo principale, fare clic con il tasto destro del mouse sul gruppo principale creato, quindi fare clic su "Aggiungi sottogruppo" o "Aggiungi stazione".

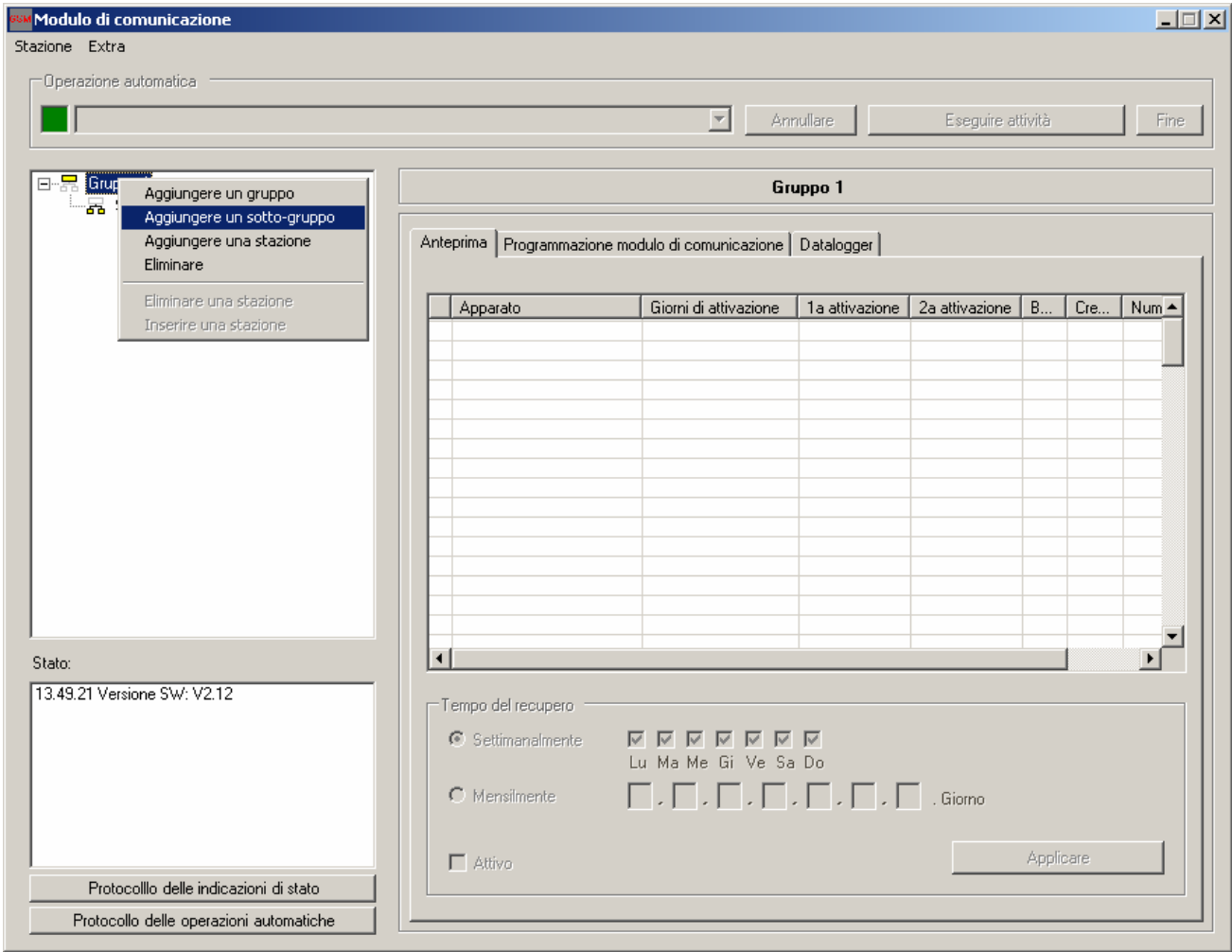

#### **Nuova stazione**

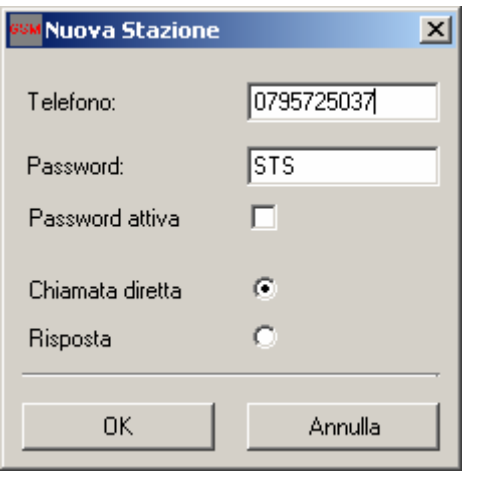

Se si crea una nuova stazione è necessario inserire il numero telefonico della scheda SIM. Inoltre si deve selezionare il modo di funzionamento (selezione diretta/richiamata). ATTENZIONE: Se nel modulo K si utilizza una scheda SIM abilitata al traffico voce, il collegamento deve avvenire obbligatoriamente con la richiamata.

Non si dovrebbe impostare una password, perché il modulo K non ne ha ancora memorizzata alcuna. Se viene impostata una password solo sul PC non si può stabilire la connessione.

La stazione appena generata si chiama "NEW\_01". Salvare i dati con "OK".

### *Manuale d'uso*

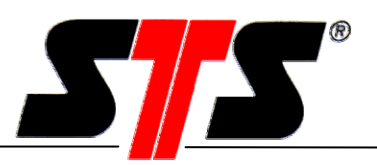

Il simbolo della stazione (NEW\_01) appare nell'elenco delle stazioni e nell'indicatore di stato della stazione. Questa designazione viene sostituita dal nome della stazione dopo la prima connessione al modulo K e visualizzata nella finestra.

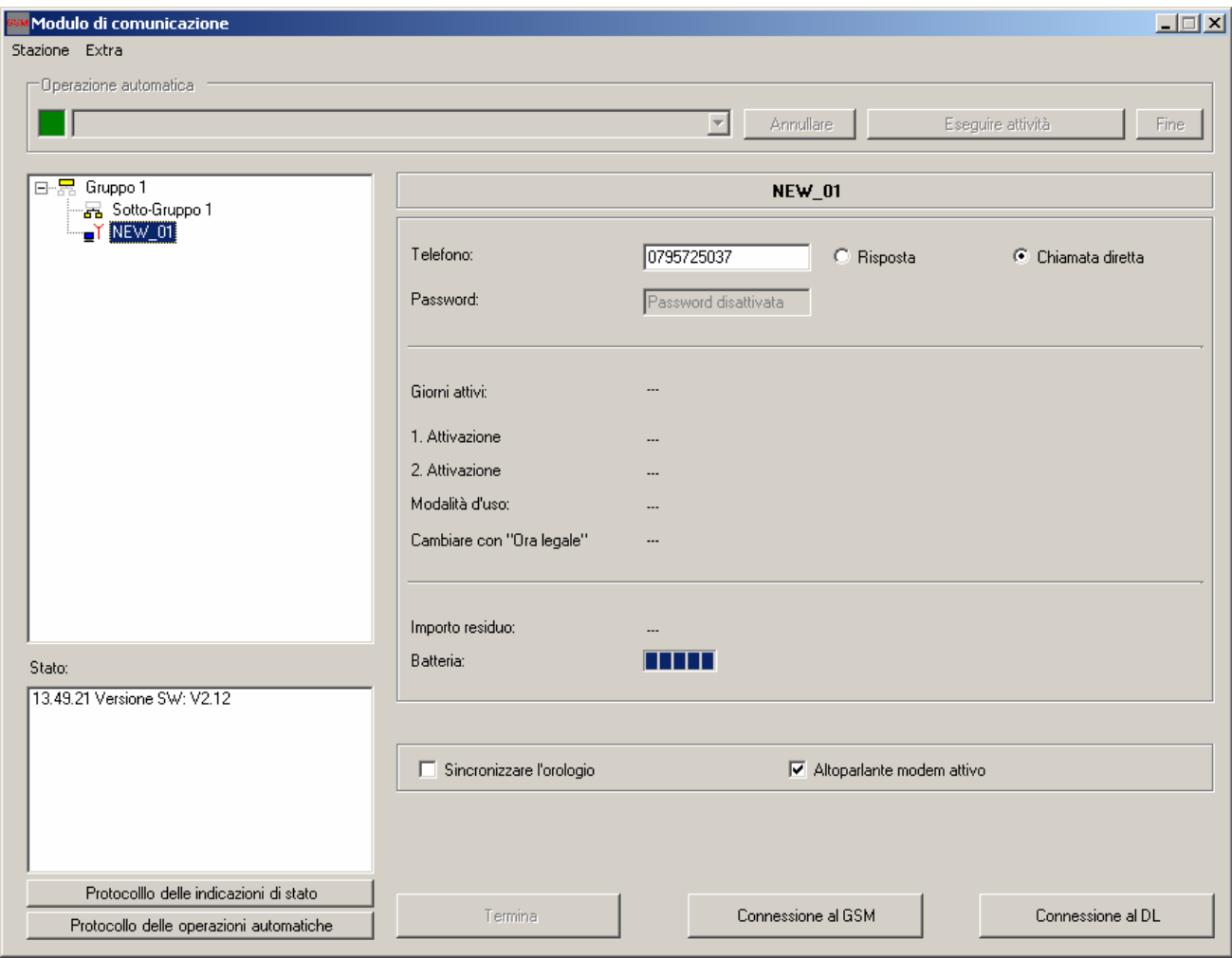

Dato che non è ancora stata stabilita una connessione con il modulo K, tutti gli indicatori sono vuoti. Sono invece presenti le impostazioni eseguite per il numero telefonico e il modo di funzionamento.

#### **Sincronizzazione automatica dell'ora**

Per sincronizzare automaticamente il modulo di comunicazione con l'ora del PC si deve attivare il campo "Sincronizzazione automatica dell'ora".

#### **Attivazione dell'altoparlante del modem**

Se si utilizza un modem analogico è possibile monitorare il segnale acustico mentre viene stabilita la connessione. Se non è possibile stabilire una connessione, il segnale acustico fornisce indicazioni sulle possibili cause.

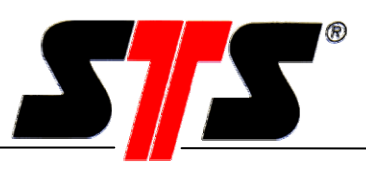

#### **5.1.4 "Taglia" e "incolla" di una stazione**

Se una stazione è stata assegnata ad un gruppo principale o ad un sottogruppo errato, è possibile "tagliarla" ed "incollarla" nel gruppo giusto nel modo seguente:

fare clic sulla stazione con il tasto destro del mouse e selezionare "Taglia stazione".

Quindi fare clic sul nuovo gruppo con il tasto destro del mouse e selezionare "Incolla stazione".

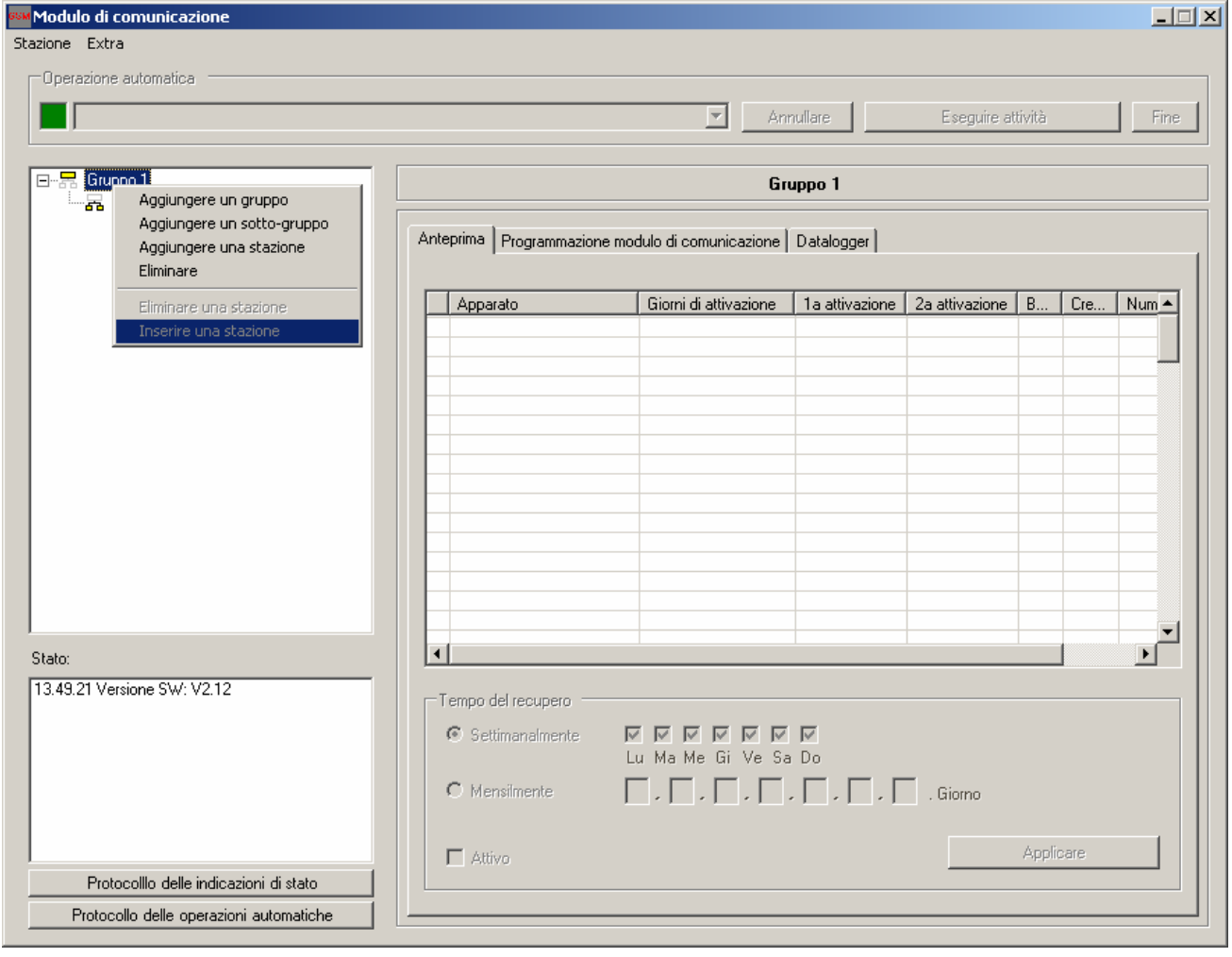

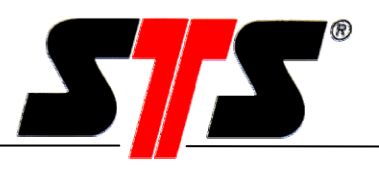

#### **5.1.5 Protocolli**

Nella directory d'installazione del software, nel corso dell'installazione, viene creata una cartella per l'archiviazione dei protocolli.

Il percorso può essere, ad esempio: C:\Programmi\DLN\_GSM\Log

#### **Protocollo di stato** (GSMMainLog.txt)

Nel protocollo di stato vengono archiviate tutte le attività correlate alla connessione e alla configurazione del modulo di comunicazione. Qui sono visualizzati ed archiviati anche gli errori di connessione.

#### **Protocollo funzionamento automatico** (GSMMainLog.txt)

I job che vengono eseguiti automaticamente sono registrati in un protocollo a sé stante. Ogni job viene archiviato in questo protocollo dopo l'esecuzione.

#### **5.1.6 Salvataggio della configurazione**

Dopo una connessione le impostazioni del modulo di comunicazione non vengono solo visualizzate nella finestra principale, ma anche salvate a livello locale in un file XML. Questo file è archiviato nella directory d'installazione del software e viene aggiornato al termine di ogni collegamento. Il percorso può essere, ad esempio: C:\Programmi\DLN\_GSM\Config\GSM

Il nome del file XML è identico al nome della stazione. Per questo ogni stazione deve possedere una designazione univoca. In caso contrario potrebbero verificarsi conflitti (due file con lo stesso nome) durante il caricamento del software. Il nome della stazione è composto da lettere e / o numeri.

Se si deve risolvere un problema, il file XML offre una panoramica della configurazione della stazione. Il file può essere letto con un editor (p. es. Windows Editor) o con un browser Internet (p. es. Internet Explorer, Firefox).

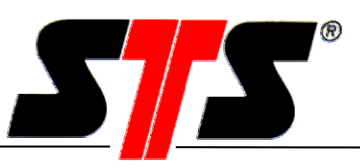

#### **5.1.7 Modifica della password, aggiornamento del firmware e opzioni**

#### **Modifica della password**

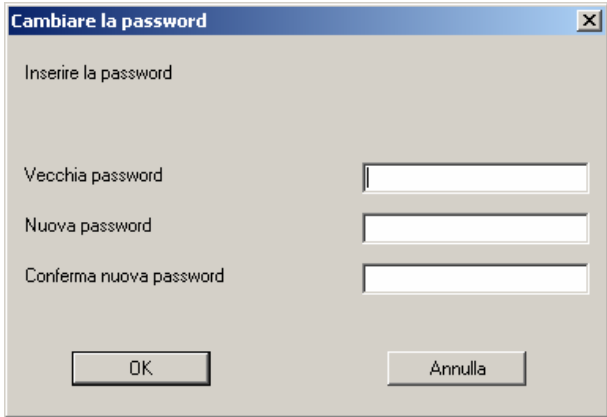

I menu "Opzioni" e "SMS" del modulo K e l'aggiornamento del firmware sono protetti da password per impedire l'accesso non autorizzato ai numeri telefonici e alle impostazioni. Qui è possibile modificare la password. La password per l'accesso ad "Opzioni" e "SMS" deve essere inserita ogni volta che si avvia il software.

Alla consegna del modulo di comunicazione è impostata la seguente password standard: **1234** 

#### **Aggiornamento del firmware**

Se è necessario un aggiornamento del firmware del modulo K, seguire le istruzioni del software. E' richiesto l'inserimento della password ed è necessario un cavo bootloader. Il file del firmware ha l'estensione ".dla".

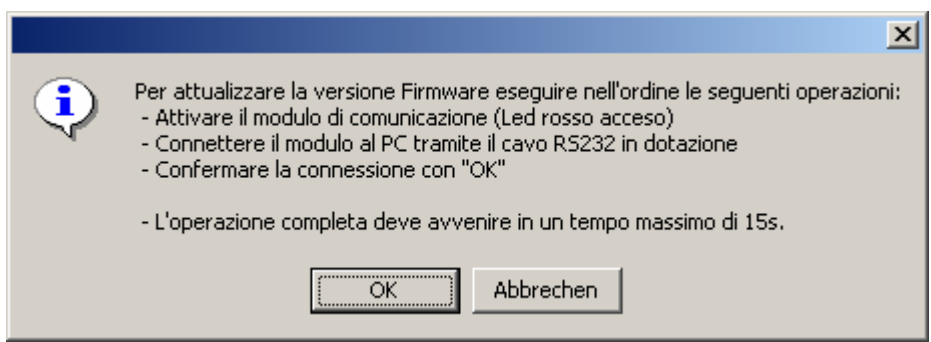

### *Manuale d'uso*

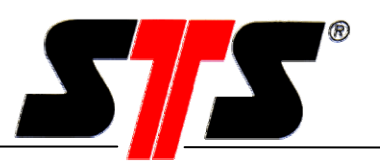

#### **Opzioni**

I dati delle misurazioni che vengono trasferiti dal modulo di comunicazione possono essere salvati in una qualsiasi cartella del PC, che può essere modificata in ogni momento. I dati possono essere salvati come file di testo o WISKI-XML. Il formato WISKI (Wasserwirtschaftliches Informationssystem KISTERS) è un "quasi standard" e consente una semplice importazione dei dati delle misurazioni (1).

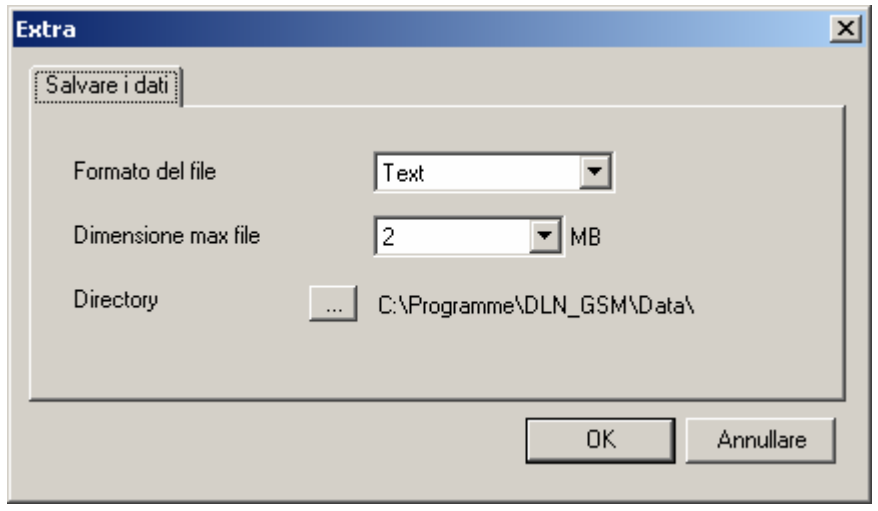

Se i dati vengono interrogati manualmente (direttamente nel datalogger), il nome del file dei valori misurati può essere composto liberamente con vari blocchi (data, numero di serie, ecc.).

Se i dati vengono interrogati automaticamente (vedi capitolo "Job automatici"), vengono sempre salvati nello stesso file, il cui nome corrisponde al numero di serie del datalogger

(p. es. 323215.txt). Al momento della creazione dei dati (prima interrogazione) viene creata un'intestazione e di seguito vengono acclusi i dati. Ad ogni successiva interrogazione il file corrispondente viene cercato e aggiunto alla serie dei dati. Ogni datalogger è designato in modo univoco con il numero di serie. Questo consente di escludere eventuali confusioni. Naturalmente i file possono essere rinominati; è tuttavia consigliabile non modificare i nomi dei file.

Per evitare che i file diventino infinitamente grandi con le interrogazioni automatiche, è possibile definire una grandezza massima (2).

I dati vengono archiviati nella directory d'installazione, nella cartella "Data" (3).

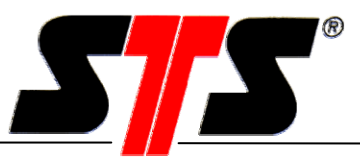

#### **5.2 Online**

#### **5.2.1 Modo di funzionamento**

Per identificare tempestivamente eventuali problemi, è utile stabilire la prima connessione con il modulo K già dall'ufficio.

Per stabilire una connessione con il modulo K è necessario che il suo modo di funzionamento sia quello corretto. Il modo di funzionamento del modulo K è impostato dal produttore su "Selezione diretta".

La versione analogica può essere utilizzata solo in questa modalità; la versione GSM può essere utilizzata solo in questa modalità se è presente una scheda SIM con numero dati (CSD/HSCSD). Se viene utilizzata una scheda SIM con numero voce, è necessario programmare precedentemente il modulo K sulla richiamata. Per programmare la richiamata si deve inviare un SMS di setup al modulo K (vedi capitolo "Funzioni SMS"). Dopo l'invio dell'SMS il modulo K può essere acceso manualmente. Quando il modulo K esegue il login nella rete GSM, l'SMS viene richiamato. Una volta avvenuto il login nella rete è possibile stabilire una connessione con il modulo K.

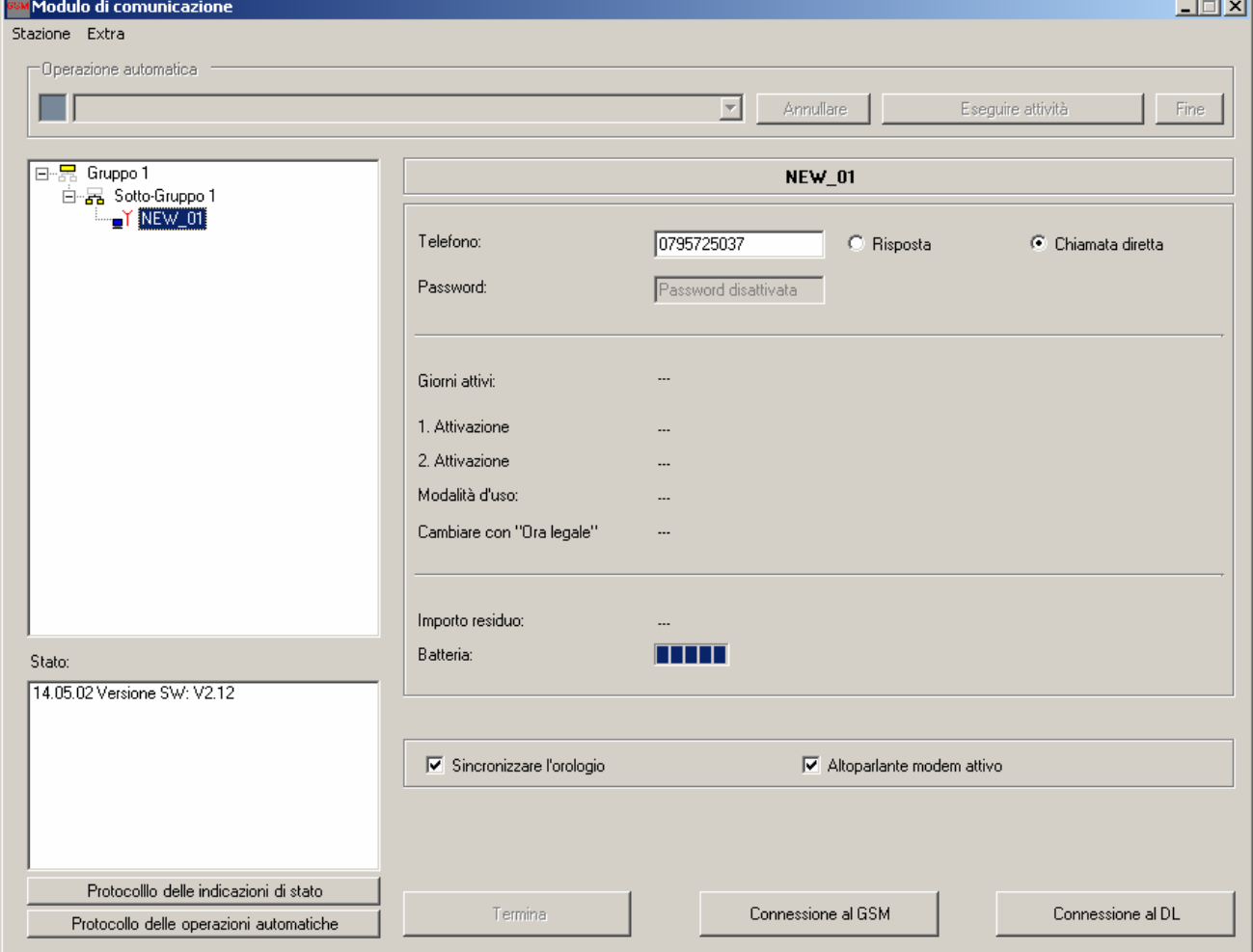

#### **5.2.2 Creazione della connessione**

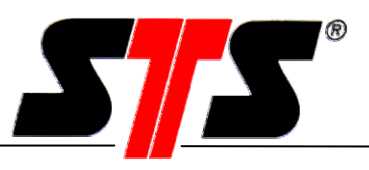

Selezionare nell'elenco la stazione con la quale si desidera stabilire una connessione. Fare clic sul pulsante "Connetti a modulo K" per stabilire una connessione online dal PC al modulo K. Nella finestra di stato devono apparire i seguenti step nella sequenza sottoindicata:

- ...Connessione in corso [nome stazione]
- ...Connessione OK
- ...Lettura stato...OK
- ...Lettura setup...OK
- ...Sincronizzazione ora…OK (se attiva)

Se non è possibile stabilire una connessione, nella finestra di stato viene visualizzato un messaggio d'errore (vedi capitolo "Riparazione guasti").

#### **5.2.3 Finestra di comunicazione principale**

Una volta stabilito il collegamento si apre la finestra di comunicazione principale.

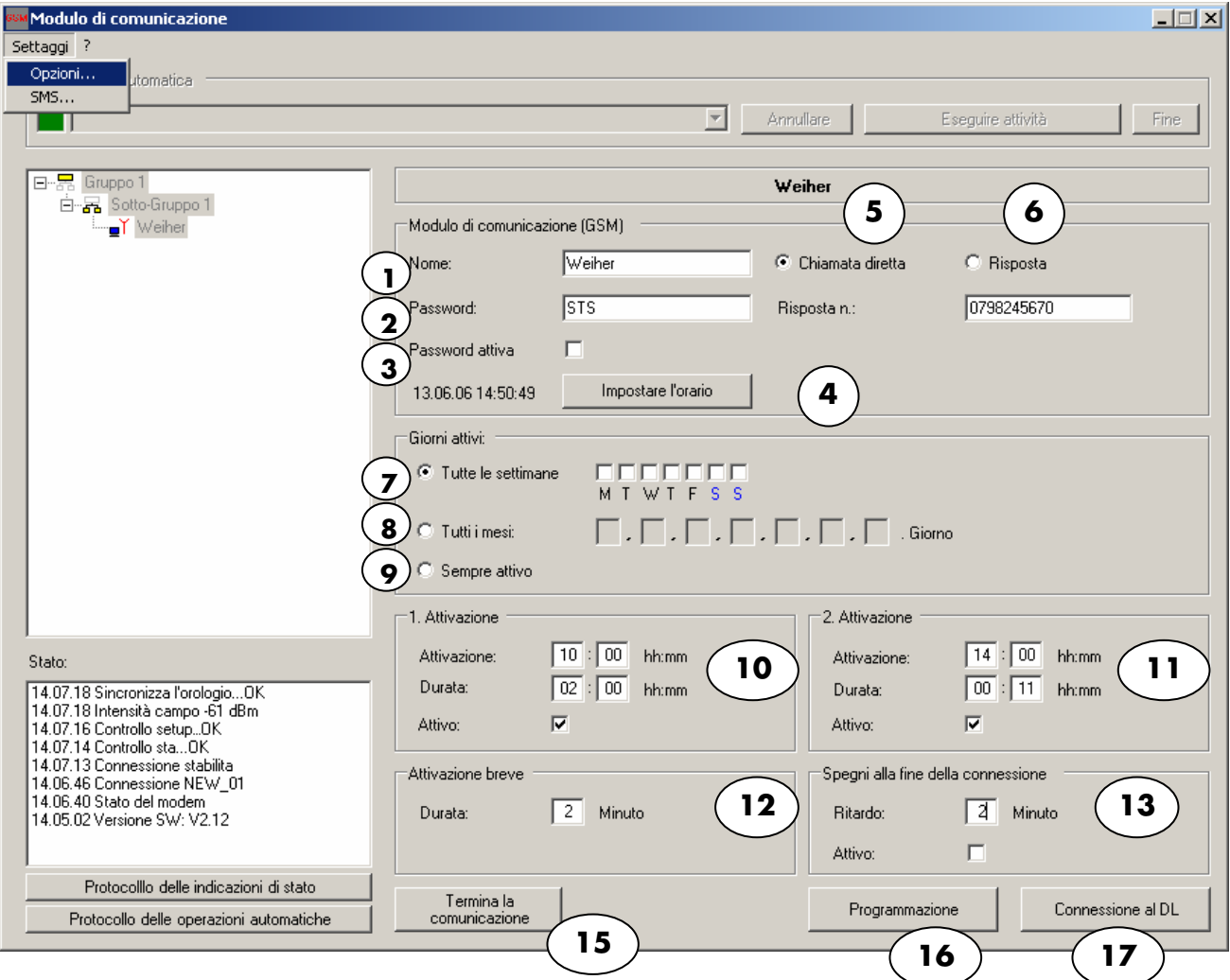

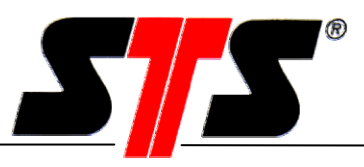

Nella finestra di comunicazione principale è possibile modificare tutte le impostazioni del modulo di comunicazione. Sono disponibili le seguenti possibilità d'impostazione:

#### **Legenda**

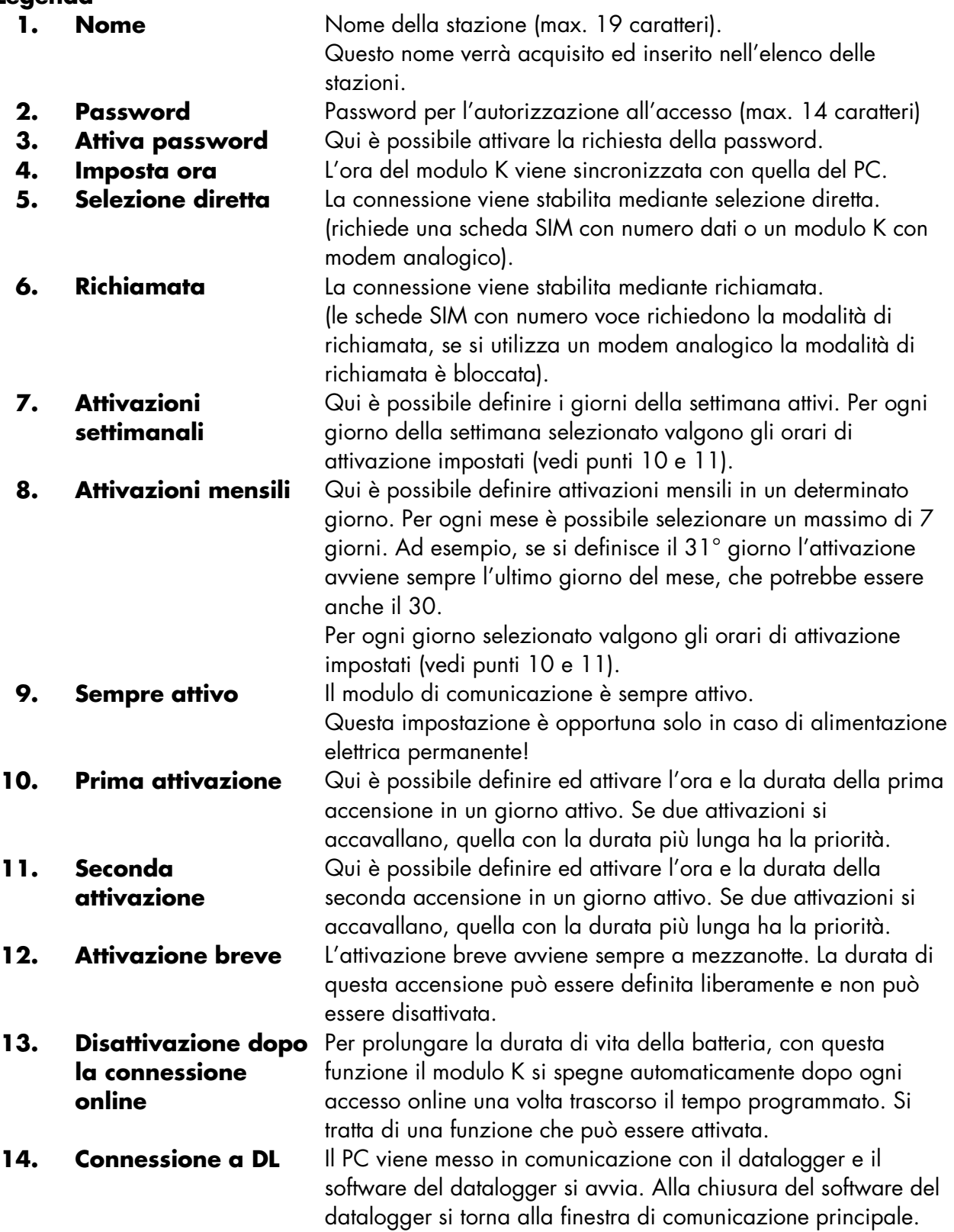

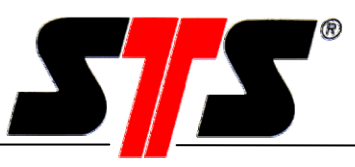

**15. Interruzione della connessione al modulo K**

La connessione online al modulo di comunicazione viene interrotta.

**16. Programmazione** Le nuove impostazioni vengono memorizzate nel modulo di comunicazione e nel file di configurazione locale!

Al termine della programmazione è possibile interrompere la connessione. Le impostazioni correnti vengono trasferite automaticamente al PC e aggiunte nel file di configurazione. Questo procedimento avviene automaticamente ogni volta che si effettua l'accesso ad una stazione e garantisce che il file di configurazione presente nel PC coincida sempre con le impostazioni del modulo di comunicazione.

Il menu "Impostazioni" contiene le voci "Opzioni" (cronologia, datalogger) e "SMS" (impostazioni dei messaggi SMS). Nel modulo K con modem analogico la voce "SMS" è bloccata. Come già detto, le voci "Opzioni" e "SMS" sono protette da una password, che deve essere inserita ad ogni riavvio del software.

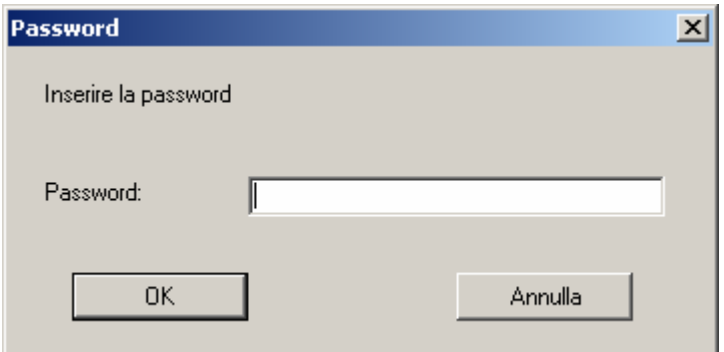

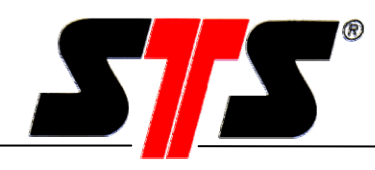

#### **5.2.4 Opzioni**

*Manuale d'uso*

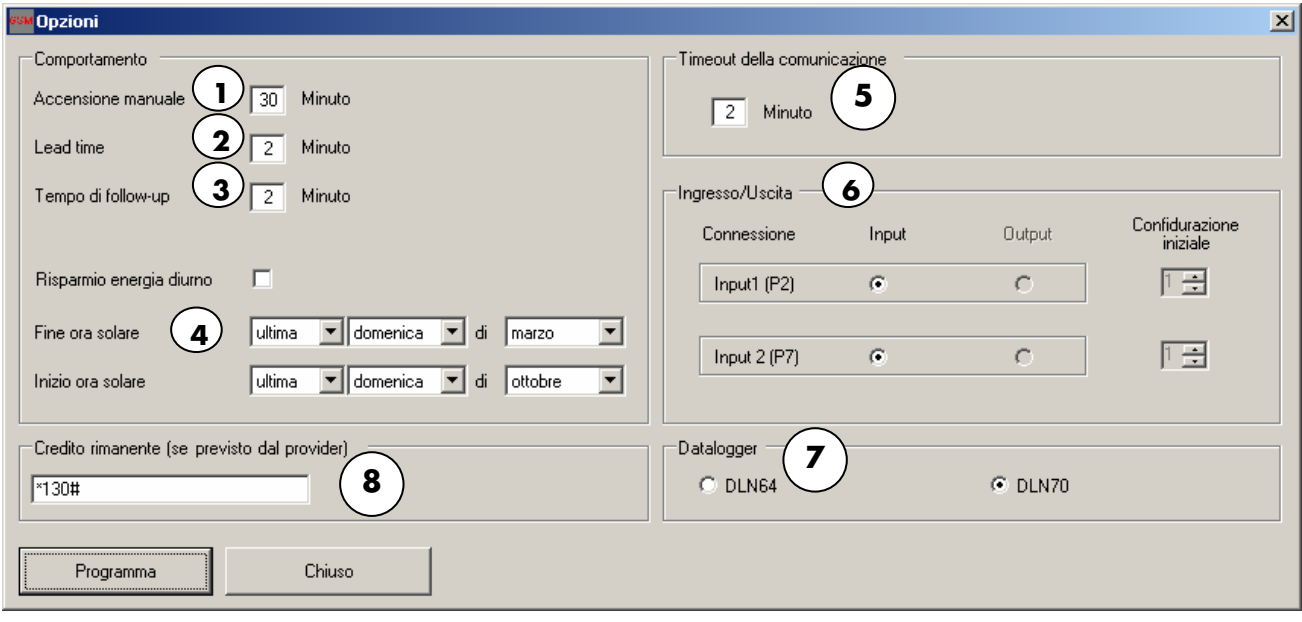

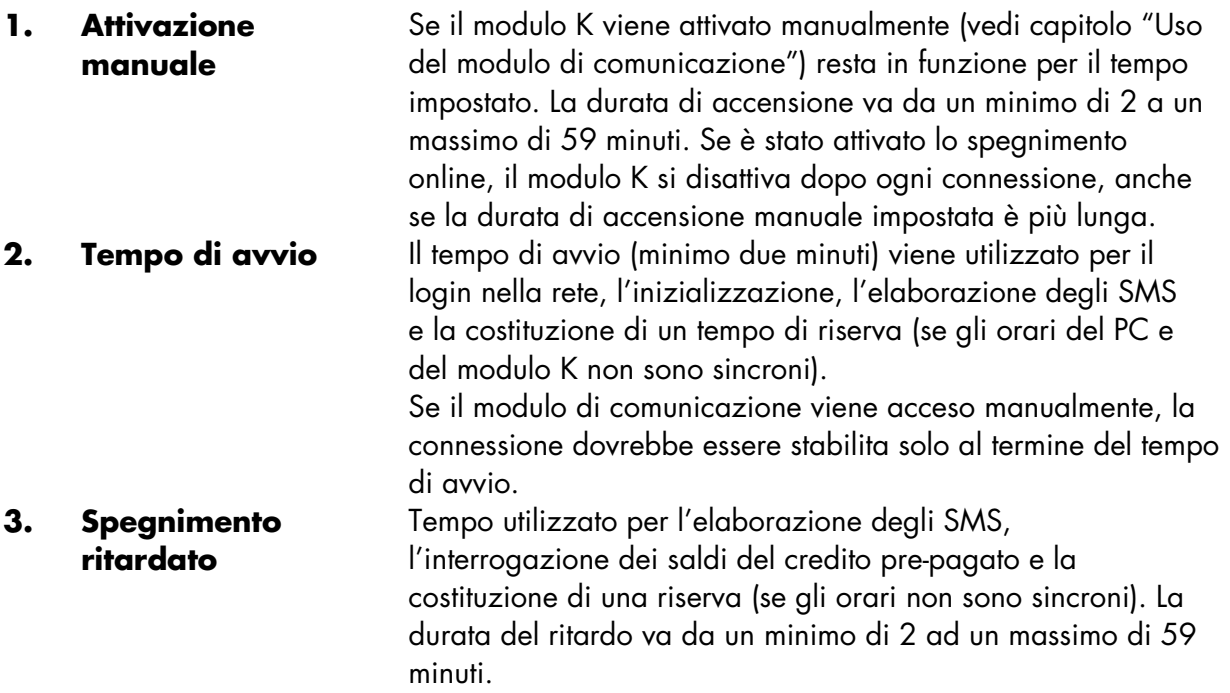

#### **La scelta di tempi di avvio e spegnimento ritardato più brevi prolunga la durata di vita della batteria!**

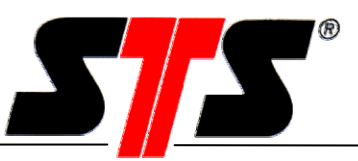

**4. Ora estiva / invernale** E' altresì possibile attivare il cambio automatico da ora estiva ad invernale e viceversa. Si devono definire i dati della commutazione. **5. Timeout comunicazione** Se viene stabilita una connessione al modulo K, quest'ultimo segue il segnale portante della connessione. L'addebito dei costi di connessione parte dal momento in cui è disponibile questo segnale. Se la connessione è disturbata, può accadere che il segnale portante sia presente anche se la comunicazione non può essere instaurata. In questo caso la connessione viene interrotta dopo due minuti. **6. Entrate / uscite** Il modulo di comunicazione dispone di un massimo di tre entrate / uscite (opzionali) controllati dagli eventi. Una di queste è utilizzata dal datalogger; le altre due entrate(P2/P7) possono essere utilizzate solo in abbinamento con un "connection box" (p.es. segnalazione di effrazione). Attualmente queste due possono essere utilizzate solo come entrate (contatto a potenziale zero!). Lo stato di release (0/1) si riferisce al contatto esterno: se si tratta di un contatto di lavoro > stato di release = 1, se è un contatto di riposo > stato di release = 0. **7. Datalogger** Attivare il datalogger utilizzato. I diversi tipi di datalogger utilizzano interfacce di comunicazione diverse (DLN70: RS422/RS485, DLN64: RS232). Se nel software non viene selezionato il tipo di datalogger effettivamente collegato, non è possibile stabilire una connessione con il datalogger. **8. Richiesta del credito telefonico (saldo del credito prepagato)**  Per ottenere la visualizzazione del credito prepagato bisogna richiederlo al fornitore di servizi di telecomunicazione. Questa impostazione dipende dal fornitore. Il modulo K richiede automaticamente il saldo del credito prepagato prima della disattivazione. Il saldo viene richiesto tramite la sequenza di caratteri inserita. La tabella seguente mostra le diverse sequenze di caratteri di vari provider:

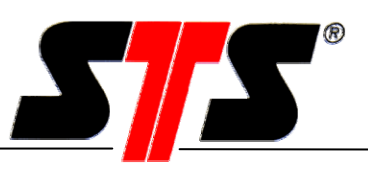

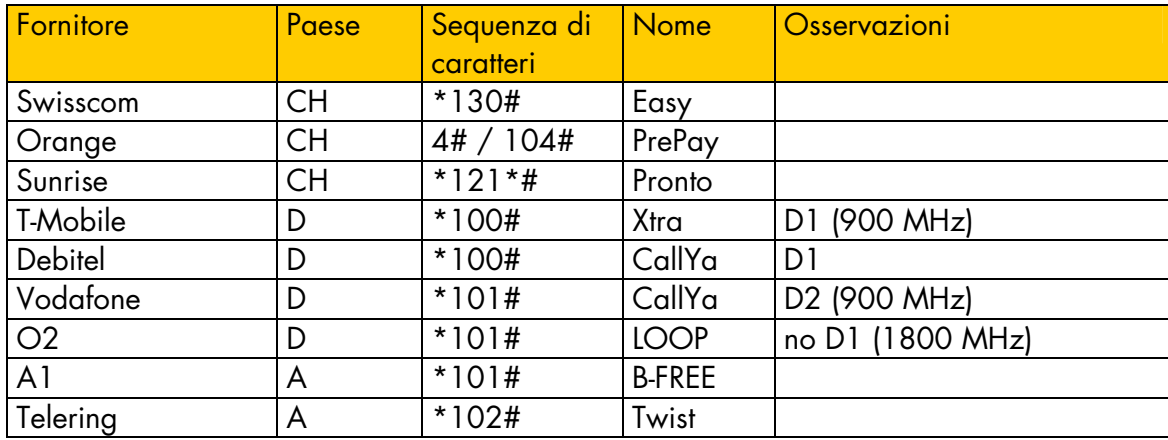

Il credito residuo corrente della scheda viene richiesto tramite la sequenza di caratteri inserita ad ogni disattivazione del modulo K.

Le impostazioni eseguite nelle opzioni possono essere salvate con "Programmazione" oppure rifiutate con "Chiudi". La programmazione è visualizzata nella finestra di stato.

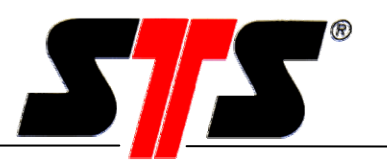

#### **5.2.5 SMS**

Le possibilità disponibili per comunicare con il modulo K via SMS sono trattate approfonditamente nel capitolo "Funzioni SMS".

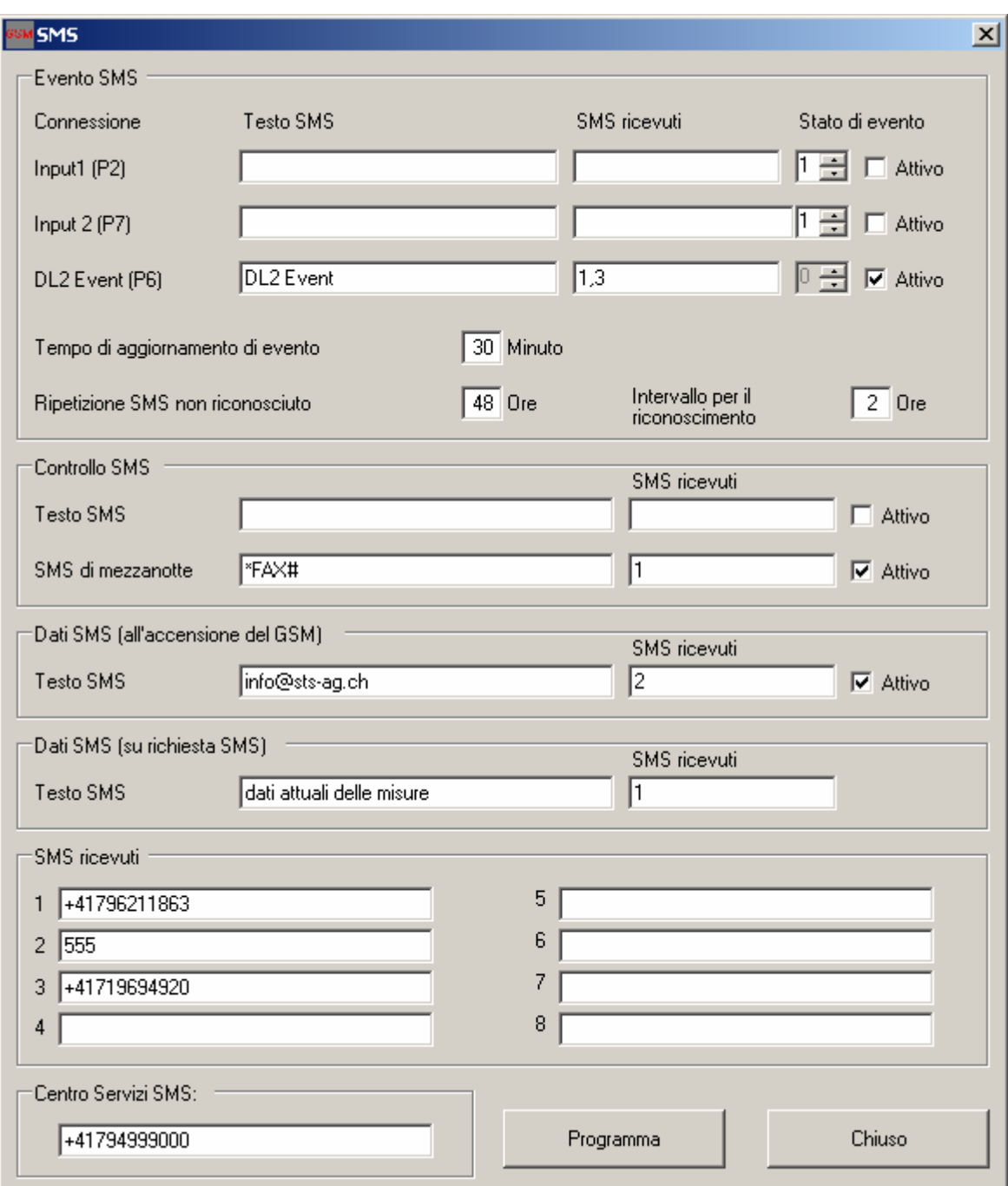

Le impostazioni si riferiscono agli SMS in uscita dal modulo di comunicazione. Si distingue tra SMS di eventi, controllo e dati. Ad ogni SMS è possibile aggiungere un testo libero della lunghezza massima di 30 caratteri. Come destinatario degli SMS si inserisce un numero (1-8) tratto dall'elenco dei destinatari, che contiene i numeri telefonici corrispondenti. Ogni SMS deve essere attivato singolarmente.

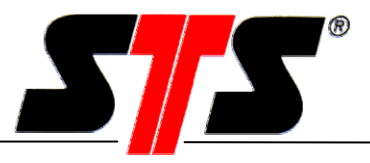

#### **Centrale SMS**

Il numero della centrale SMS del provider è memorizzato nella scheda SIM e viene letto e registrato dal software. Tramite la centrale SMS tutti i messaggi SMS in uscita vengono inoltrati al rispettivo numero di destinazione. Questo numero non può essere variato. In caso contrario non sarà possibile inviare altri SMS, perché il numero modificato viene scritto sulla scheda SIM.

Il comando "Programmazione" salva tutti i dati inseriti, il comando "Chiudi" li rifiuta.

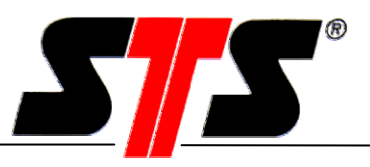

#### **5.2.6 Creazione di una connessione al datalogger**

Con questa funzione si crea una connessione al datalogger tramite il modulo K e si avvia il software. Mentre il software DL è attivo non è possibile eseguire ulteriori impostazioni nel modulo di comunicazione.

Le funzioni del software del datalogger sono descritte separatamente nel manuale d'istruzioni "Datalogger, software e accessori".

#### **5.2.7 Dopo una connessione**

Una volta interrotta la connessione al modulo K si torna alla finestra principale del software. A questo punto la pagina è cambiata e viene visualizzato lo stato della stazione.

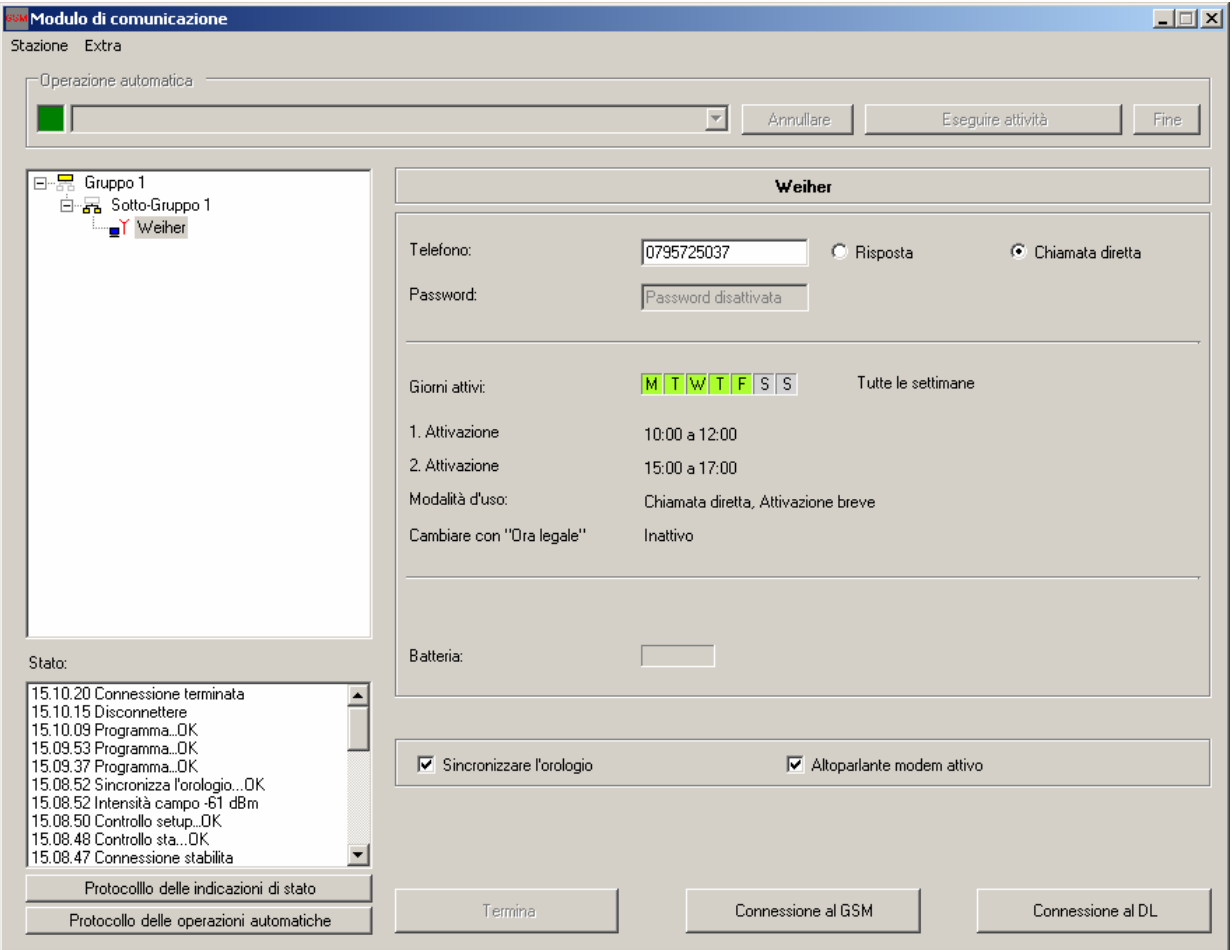

Sono visualizzati i giorni e gli orari di attivazione, il modo di funzionamento, lo stato di commutazione dell'ora estiva e il livello della batteria del modulo K. Una sintesi di questi dati appare nella vista stazione del gruppo, che ha la seguente composizione:

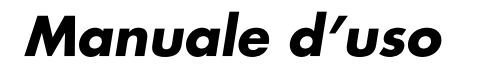

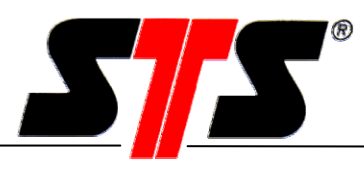

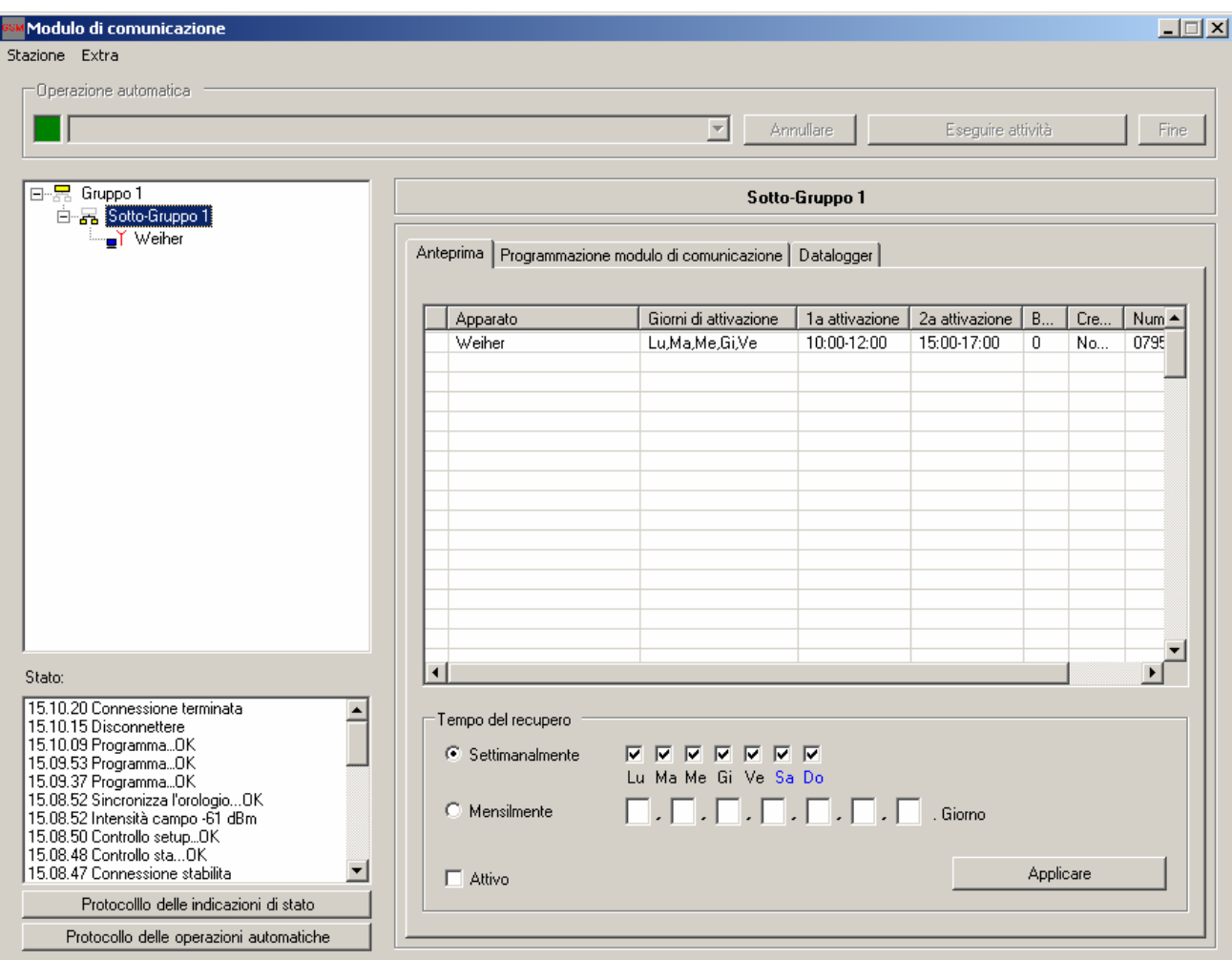

Gli stessi dati della vista stazione sono rappresentati nel gruppo in forma tabellare.

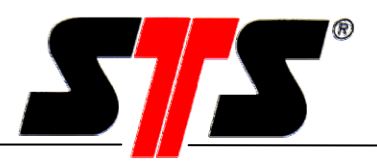

#### **Saldo del credito prepagato**

Il modulo di comunicazione riconosce automaticamente se la scheda SIM prevede una modalità di addebito tramite contratto o pagamento anticipato (credito prepagato). La richiesta del saldo della scheda avviene ad ogni spegnimento del modulo K. Per questo motivo, il saldo della scheda viene visualizzato solo al successivo collegamento con il modulo di comunicazione. Di conseguenza non è mai visualizzato il saldo effettivo della scheda: i costi della connessione in corso, infatti, non vengono presi in considerazione.

Alla seconda connessione (dopo che il modulo è stato disattivato e riattivato) va inserito manualmente nell'apposito campo il saldo minimo della scheda SIM. Si tratta del valore minimo che attiva l'invio di un SMS di controllo. Questa funzione SMS deve essere attivata (vedi capitolo "Funzioni SMS").

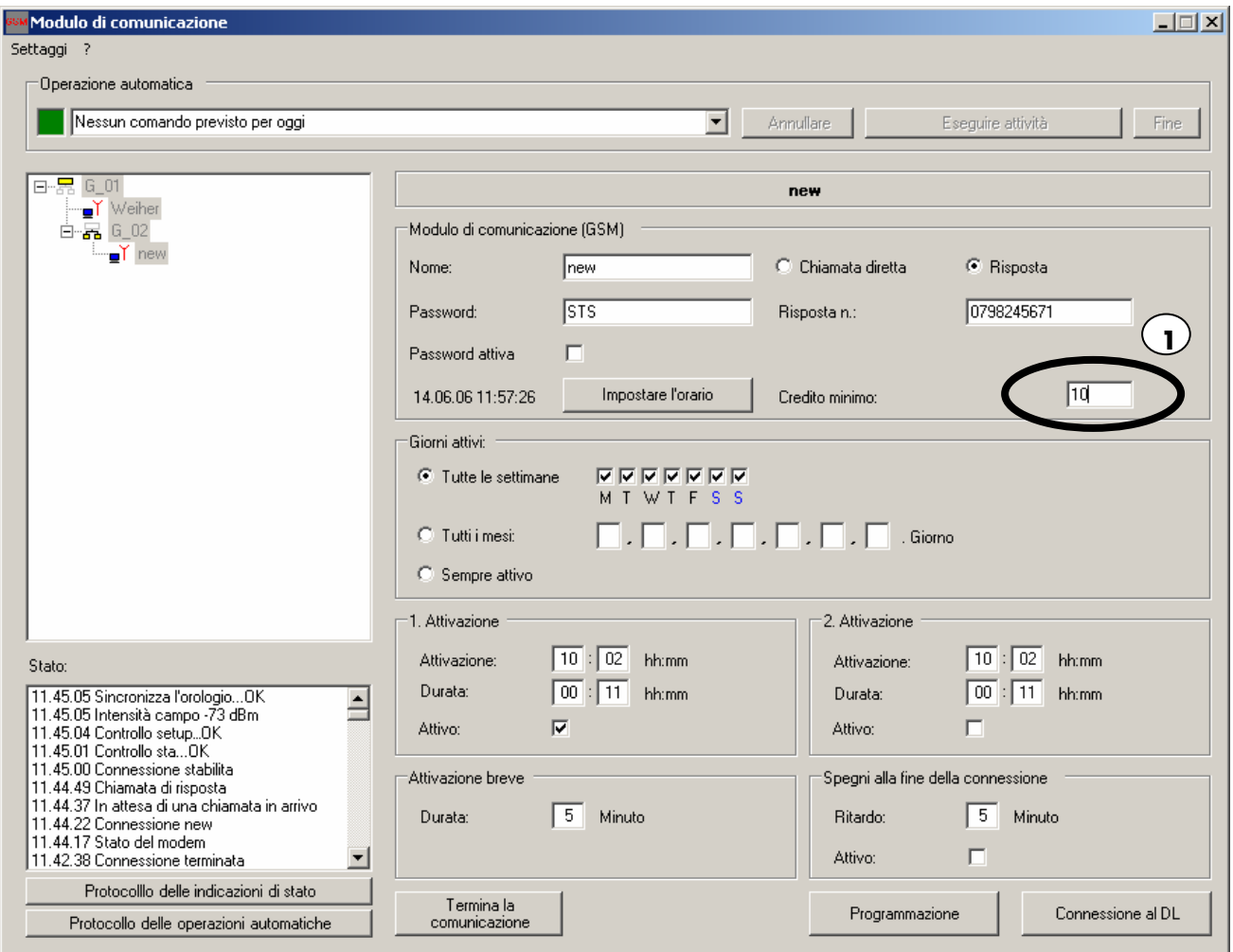

**1.** La valuta nazionale (unità non indicata) è quella del sistema operativo Windows.

### *Manuale d'uso*

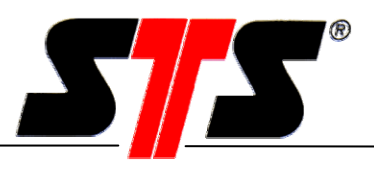

Al termine della connessione, nella finestra principale viene visualizzato l'ultimo saldo della scheda.

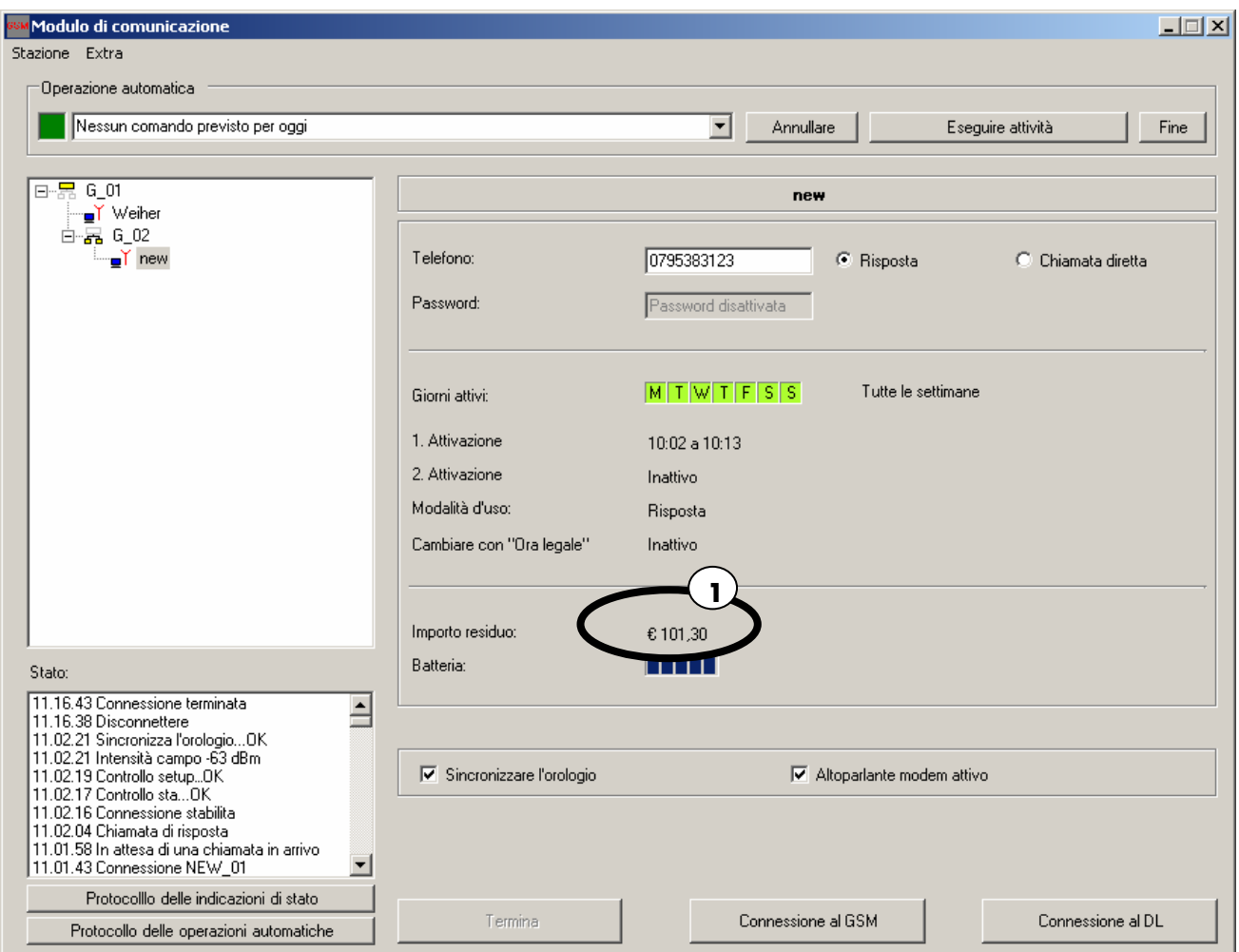

**1.** La valuta nazionale è quella del sistema operativo (Windows).

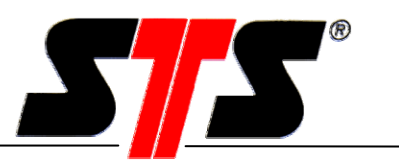

#### **5.3 Job automatici**

I job o le configurazioni che riguardano interi gruppi di moduli di comunicazione o datalogger possono essere gestiti in modo efficiente con i job automatici (automatismi), che permettono anche un trattamento semplice ed efficace delle richieste di dati.

Le singole stazioni non possono essere gestite con gli automatismi, che sono sempre riferiti a gruppi!

#### **5.3.1 Configurazione di un gruppo di moduli di comunicazione**

Per gestire le configurazioni di un gruppo di moduli K, fare clic con il tasto sinistro del mouse sulla scheda "Moduli di comunicazione".

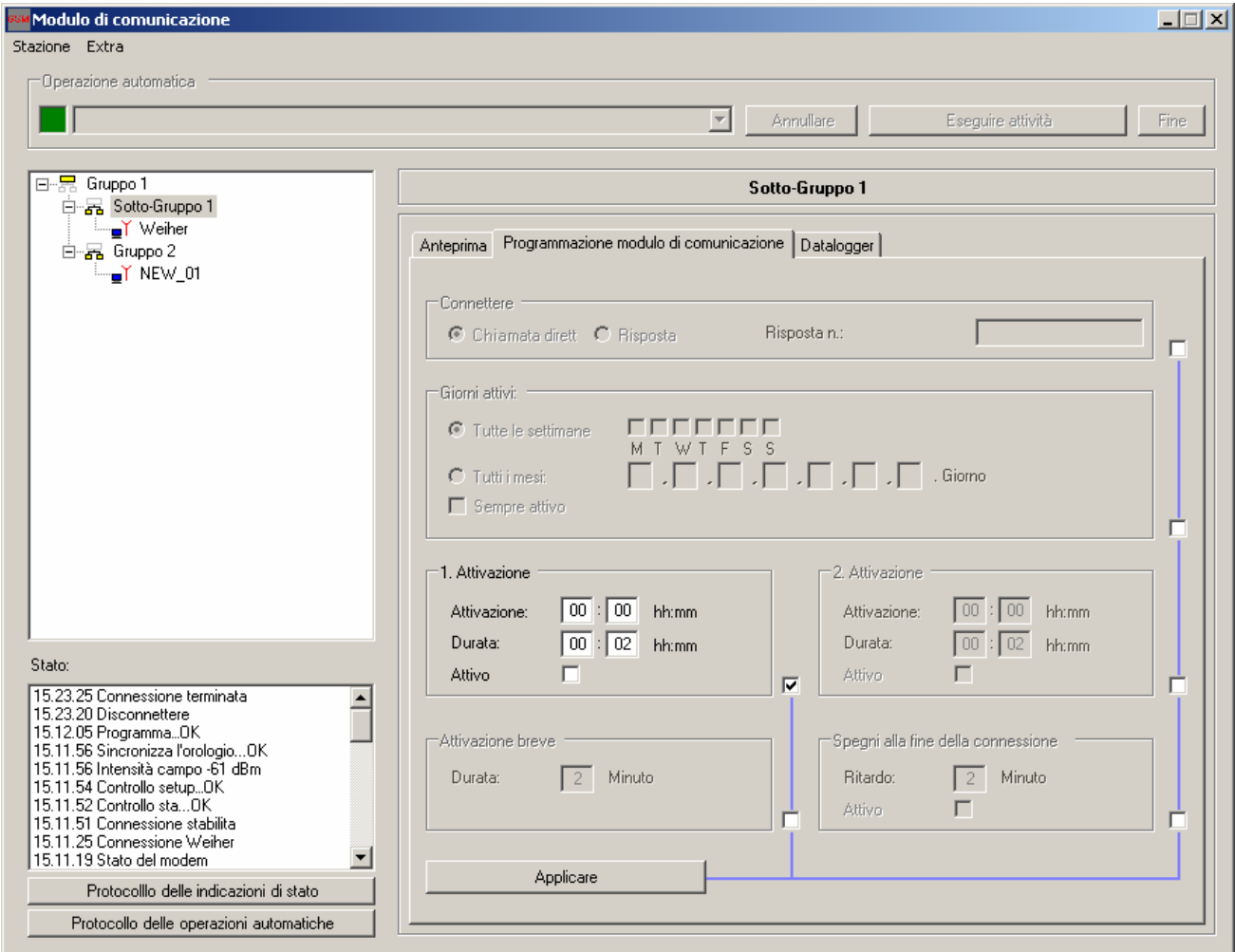

Ogni impostazione deve essere attivata singolarmente. Con il comando "Conferma" le impostazioni eseguite vengono acquisite in un elenco di job. Le impostazioni valgono per tutti i moduli K inclusi in tale gruppo.

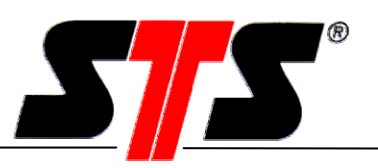

#### **5.3.2 Configurazione di un gruppo di datalogger**

Per gestire le configurazioni di un gruppo di datalogger, fare clic con il tasto sinistro del mouse sulla scheda "Datalogger".

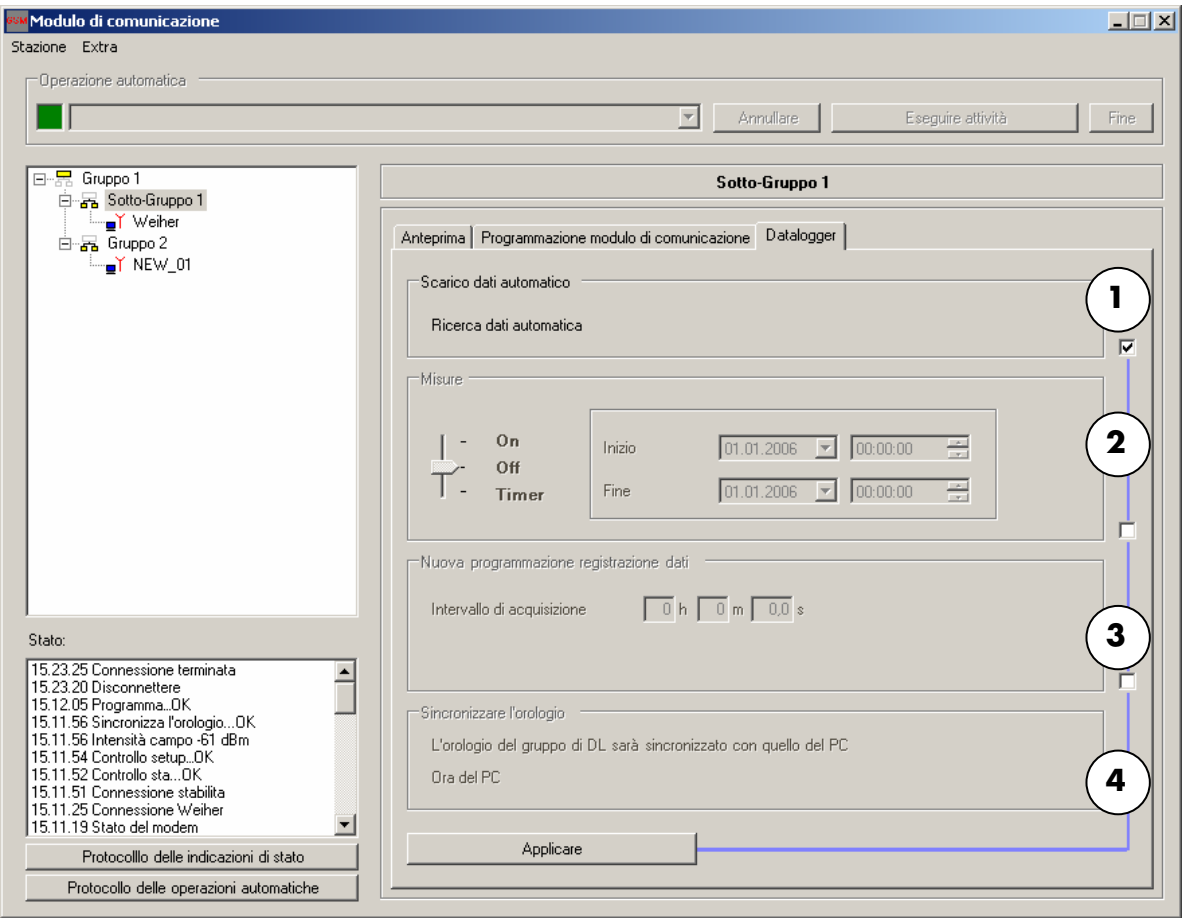

**1. Richiesta dati automatica**

**2. Registrazione dei dati delle misurazioni**

Per la lettura dei dati il datalogger viene stoppato e la serie di misurazioni viene terminata. I dati dell'ultima serie di misurazioni vengono trasferiti, dopodiché i datalogger vengono riavviati (al successivo intervallo di misurazione). In caso di intervalli di misurazione molto brevi, l'arresto della serie corrente e l'avvio della successiva possono causare una perdita di valori. I dati vengono trasferiti in un file di testo il cui nome corrisponde al numero di serie del datalogger. Tutti i datalogger del gruppo possono essere attivati, disattivati o programmati su un determinato orario di avvio.

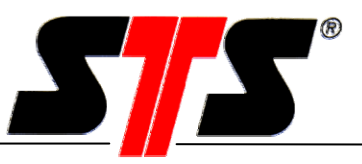

**3. Registrazione dei dati** E' possibile configurare l'intervallo di salvataggio di tutti i datalogger di un gruppo. La modifica dell'intervallo di salvataggio richiede l'arresto e la programmazione dei datalogger.

#### **Attenzione:**

I datalogger non si riavviano dopo la programmazione! Per riavviare i datalogger è necessario reimpostare anche la registrazione dei dati delle misurazioni.

**4. Sincronizzazione dell'ora** Gli orologi di un gruppo di datalogger possono essere sincronizzati con "Ora PC". Attenzione: il datalogger non dispone di una commutazione automatica dell'ora estiva (di conseguenza lavora sempre con l'ora invernale)! Durante il periodo invernale, di conseguenza, dovrebbe sempre avvenire una sincronizzazione dell'ora. Se l'ora viene sincronizzata durante il periodo estivo si ottiene una serie di misurazioni con un numero doppio di valori. Lo stesso avviene in caso di sincronizzazione da ora estiva a ora invernale: qui mancheranno i dati delle misurazioni di un'ora.

Ogni impostazione deve essere attivata singolarmente. Con il comando "Conferma" tutte le impostazioni eseguite vengono acquisite in un elenco di job. Le impostazioni valgono per tutti i datalogger inclusi in tale gruppo.

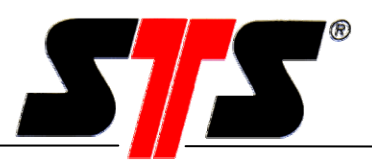

#### **5.3.3 Attivazione dei job**

L'esecuzione dei job necessita di un'attivazione (numeri 4 e 5) e può essere disattivata con la stessa procedura. Dopo l'attivazione viene abilitato il funzionamento automatico, che comprende un indicatore di stato (1), l'elenco job (2) e la gestione manuale dei job (3).

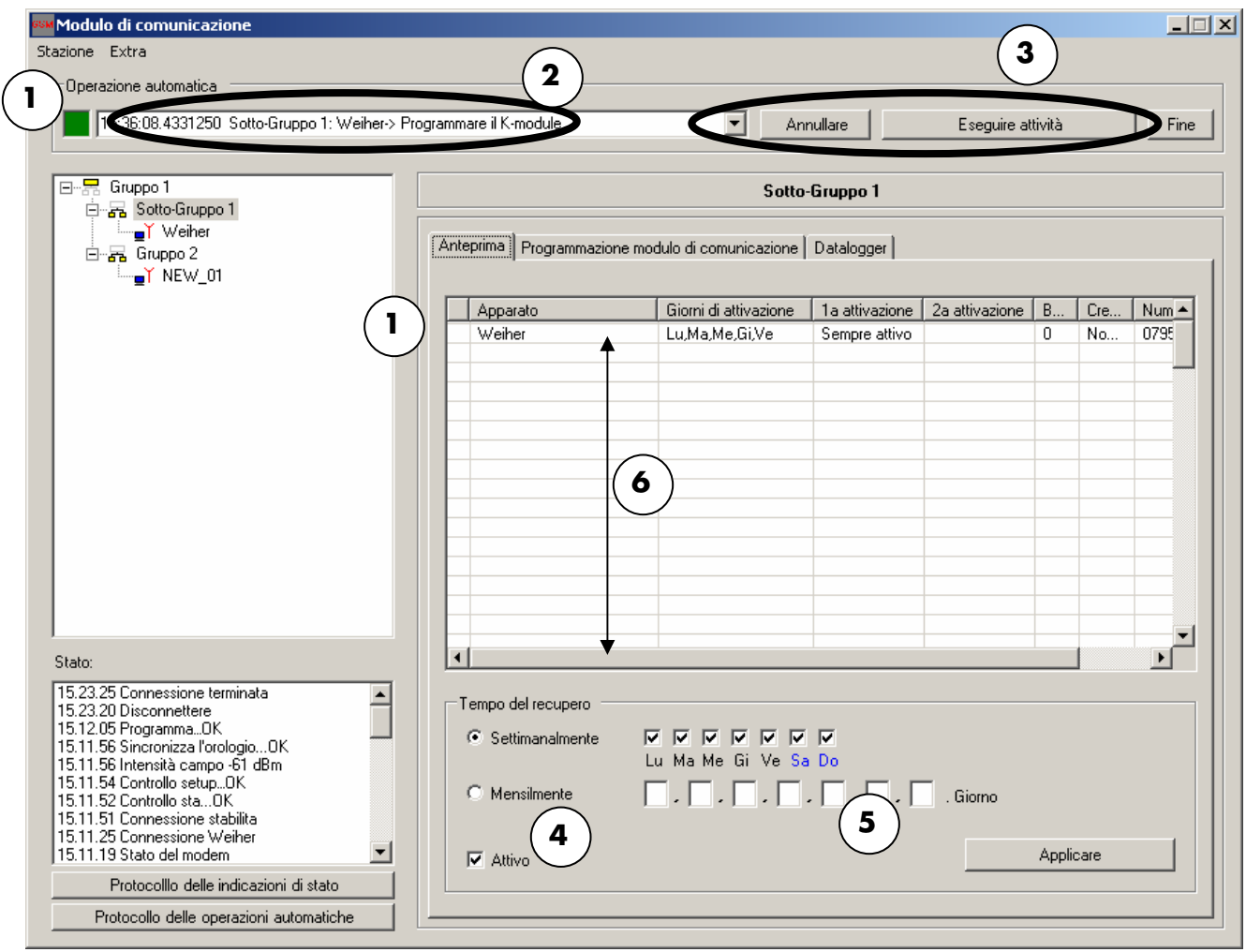

L'indicatore di stato mostra se un job è in corso o se è stato eseguito con successo (verde), se si è verificato un errore durante l'esecuzione (rosso) oppure se il job è stato disattivato manualmente (grigio). Ogni stazione possiede a sua volta un indicatore di stato.

L'elenco job visualizza i job correnti e rappresenta una sintesi della giornata in corso. I job che saranno eseguiti successivamente saranno visualizzati solo nel giorno interessato. La programmazione avviene sempre nell'ordine seguente: programmazione del modulo K, lettura dei dati dal DL, programmazione del DL.

Per poter eseguire i job, occorre accertarsi che i giorni di attivazione dei moduli K coprano almeno un giorno d'interrogazione (6).

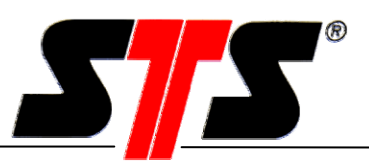

Esempio: Giorni di attivazione: dom., mer., ven.; giorni d'interrogazione: lun., mar. In questo caso non potrà mai essere eseguito un job, perché giorni di attivazione e giorni d'interrogazione non coincidono mai.

Il pulsante "Esegui elenco job" si utilizza per avviare manualmente un job (3). In questo caso non viene verificata la sovrapposizione tra giorni di attivazione e giorni d'interrogazione! L'utente, pertanto, deve accertarsi che il modulo di comunicazione sia attivo al momento dell'esecuzione. Con "Annulla" si interrompe l'elaborazione del job in corso. Con "Stop" è possibile impedire l'esecuzione dei job.

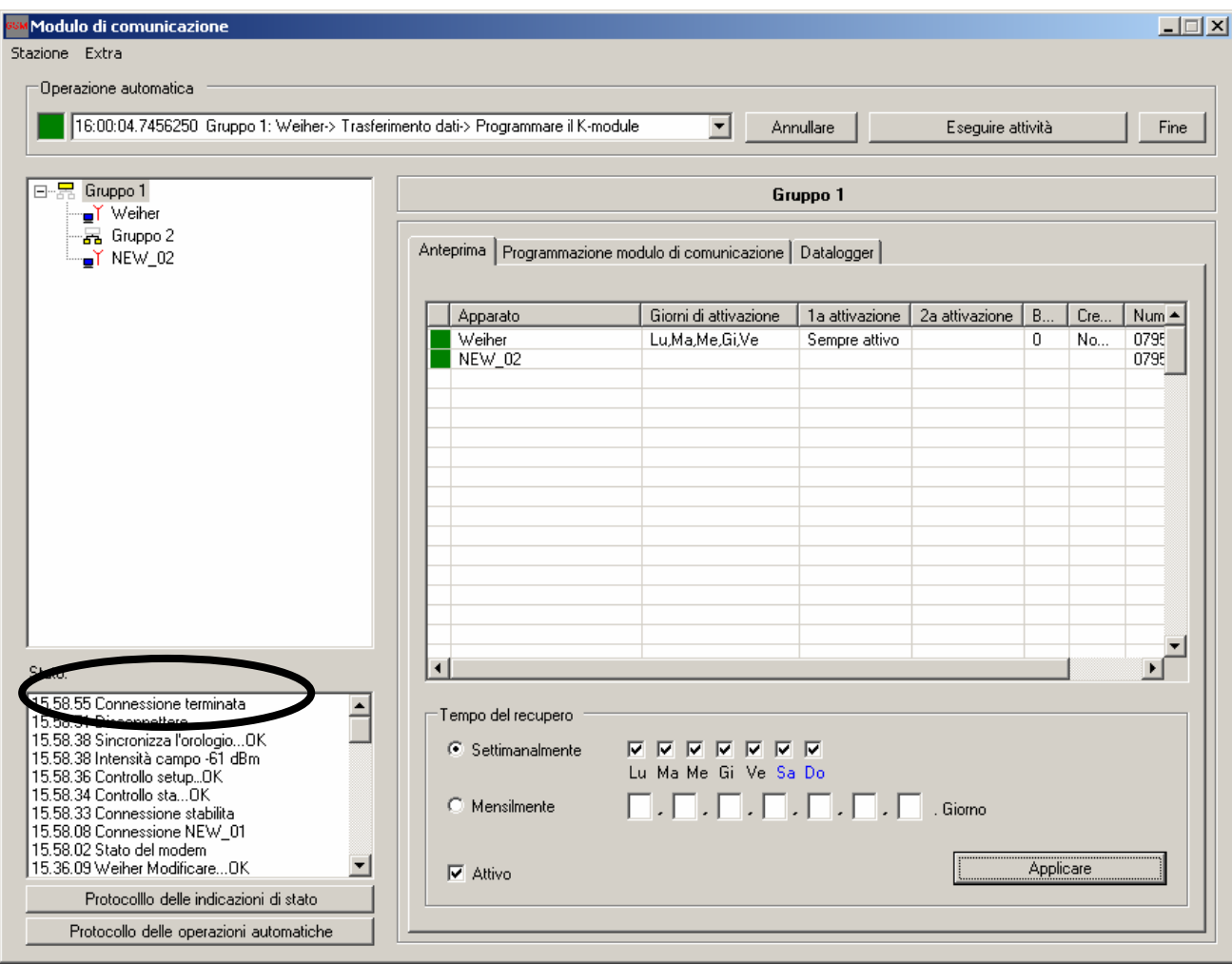

#### **5.3.4 Esecuzione dei job**

L'esecuzione dei job si avvia automaticamente. L'indicatore di stato lampeggia. L'esecuzione è visualizzata nella finestra di stato.

Se il primo tentativo di elaborazione di un job fallisce, dopo 60 secondi viene effettuato un secondo tentativo. In caso di esito negativo di quest'ultimo, il job viene eliminato dall'elenco! L'indicatore di stato della stazione rimane rosso e l'errore viene visualizzato nella finestra di stato.

### *Manuale d'uso*

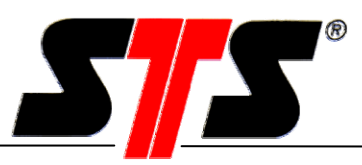

Se il job non è stato eseguito con successo è evidenziato in rosso, altrimenti in verde.

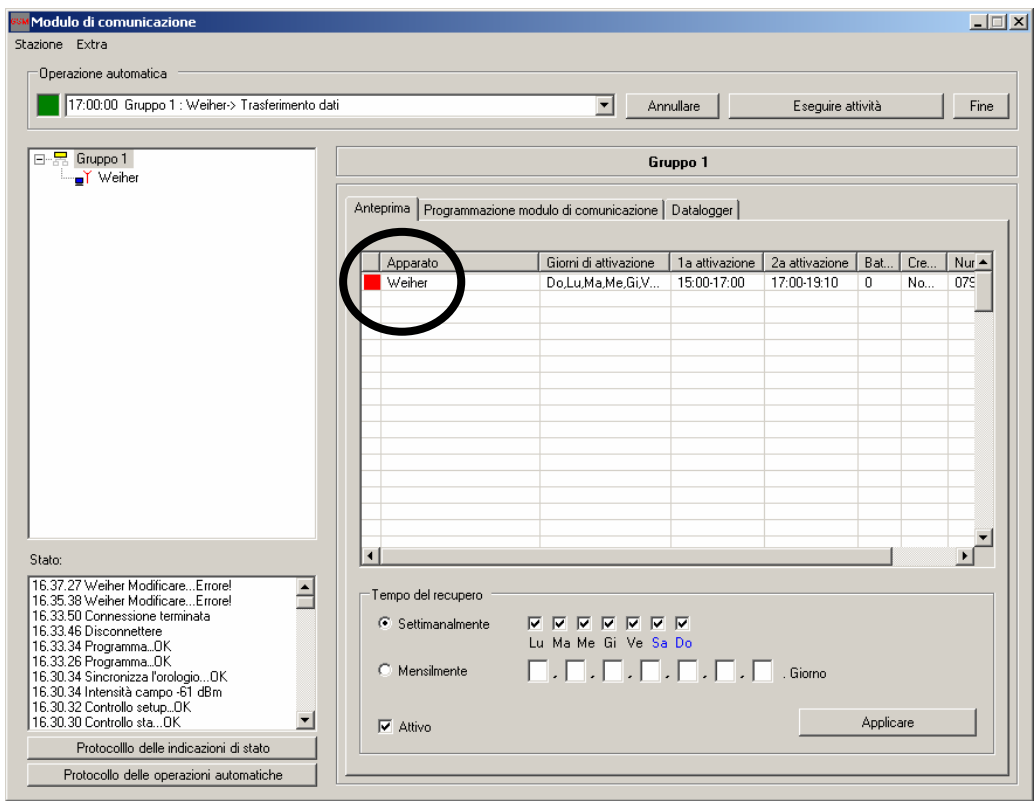

Un job elaborato con successo è evidenziato in verde.

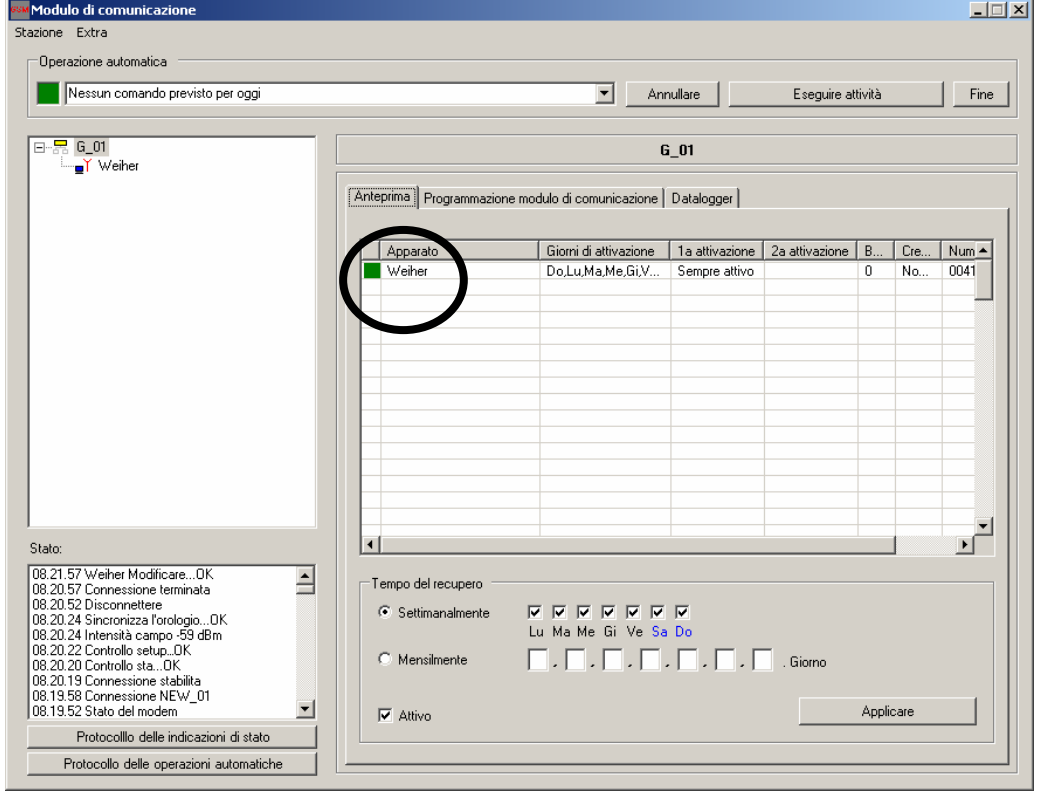

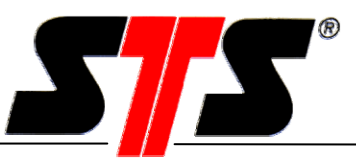

#### **6 Funzioni SMS (versione GSM)**

#### **6.1 SMS in uscita**

#### **6.1.1 SMS relativi agli eventi**

Gli eventi vengono attivati dal datalogger in caso di mancato raggiungimento o superamento di un valore di soglia. In presenza di un evento, il modulo K passa subito in stato online. Il modulo K resta attivo per il tempo impostato, in modo da consentire il riconoscimento degli eventi nel minor tempo possibile. Se un evento non viene riconosciuto, è possibile definire l'intervallo e la durata di ulteriori invii di SMS.

Esempio: l'intervallo di riconoscimento è pari a 2 ore, l'invio viene ripetuto per un massimo di 48 ore. In totale, quindi, vengono inviati al massimo 25 SMS ad ogni numero telefonico attivato!

Ogni evento che subentra viene trattato separatamente. Se nel datalogger si realizza un evento (p. es. superamento di un valore di soglia) viene inviato un SMS. In presenza di un evento non ne vengono accettati altri. Attenzione: l'invio di un SMS di riconoscimento o la creazione di una connessione implica il riconoscimento di tutti gli eventi del modulo K e del DL (non vengono inviati altri SMS).

#### **6.1.2 SMS di controllo**

Esistono due diversi tipi di SMS. L'"SMS di mezzanotte" viene inviato a mezzanotte e funge da segnale di heartbeat o cenno di vita del modulo K.

L'"SMS di controllo" viene inviato soltanto se è stato attivato e nei due casi seguenti: se il livello di carica della batteria è insufficiente o se il saldo del credito prepagato è inferiore al minimo previsto. Questi SMS di controllo possono essere inviati separatamente gli uni dagli altri, con diversi testi e a diversi destinatari.

#### **6.1.3 SMS relativi ai dati**

Un SMS dati contiene sempre i valori correnti delle misurazioni (non le serie di misurazioni) di tutti i canali attivati. E' possibile configurare due diverse tipologie: se è stata impostata l'opzione di attivazione, ad ogni attivazione del modulo K viene inviato un SMS ai destinatari registrati. Se è attiva l'opzione "richiesta" è possibile richiedere un SMS dati mediante un'apposita richiesta.

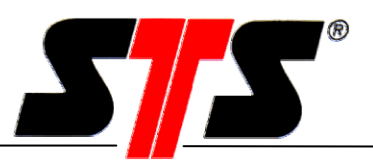

#### **6.1.4 Invio di SMS a un apparecchio fax**

Un SMS può essere inviato anche ad un apparecchio fax. In caso d'invio di SMS ad apparecchi fax, prima del testo dell'SMS si deve inserire un codice definito dal provider o utilizzare un apposito prefisso.

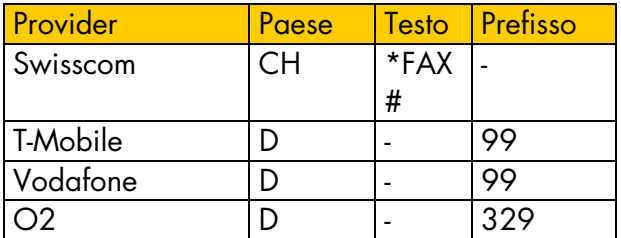

Esempio: Per Swisscom il testo deve essere preceduto da \*FAX#, il numero telefonico è quello del fax. In questo caso l'SMS viene deviato direttamente su un fax. Per T-Mobile il numero telefonico deve essere preceduto dal prefisso 99.

#### **6.1.5 Invio di SMS a un indirizzo e-mail**

Un SMS può essere inviato anche ad un indirizzo di posta elettronica. In questo caso si deve inserire prima del testo l'indirizzo e-mail del destinatario ed inviare il messaggio al numero stabilito dal provider.

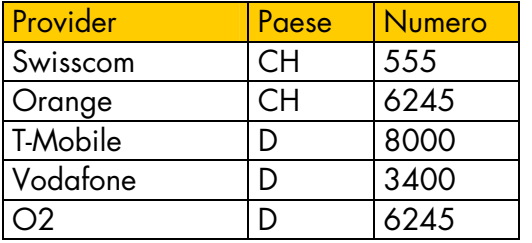

Esempio: Per Swisscom, prima del testo bisogna inserire l'indirizzo e-mail (p, es. *info@sts-ag.ch*) e utilizzare 555 come numero telefonico.

#### **6.2 SMS in arrivo**

#### **6.2.1 SMS di setup**

Gli SMS di setup sono messaggi che arrivano nel modulo K e vengono utilizzati per l'impostazione delle finestre temporali e per la commutazione da selezione diretta a richiamata e viceversa. Gli SMS in arrivo vengono letti ad ogni disattivazione. Se l'attivazione breve è stata disattivata e per il giorno corrispondente non è programmata alcuna attivazione, avviene comunque una breve accensione di sicurezza per garantire l'accesso in qualsiasi momento. Le attivazioni brevi avvengono a mezzanotte.

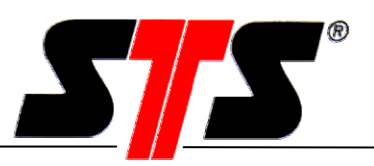

#### **Impostazione delle finestre cronologiche**

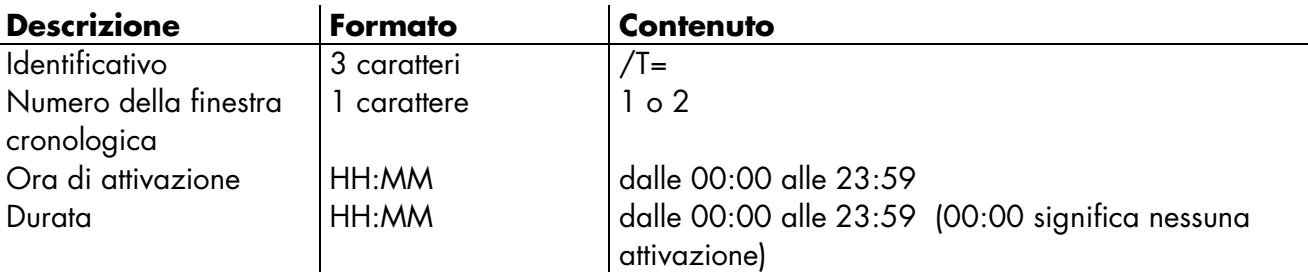

I blocchi d'informazioni sono separati da virgole!

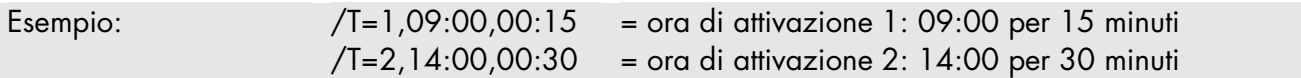

#### **Impostazione della selezione diretta**

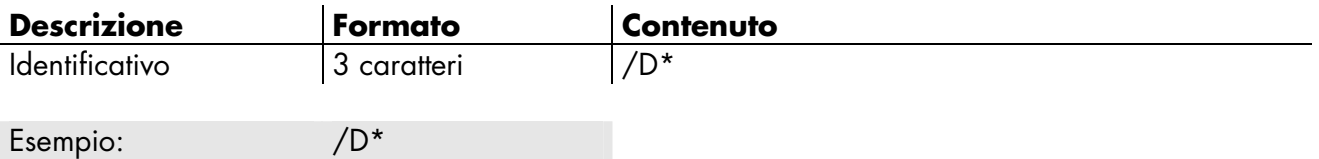

#### **Impostazione della modalità di richiamata**

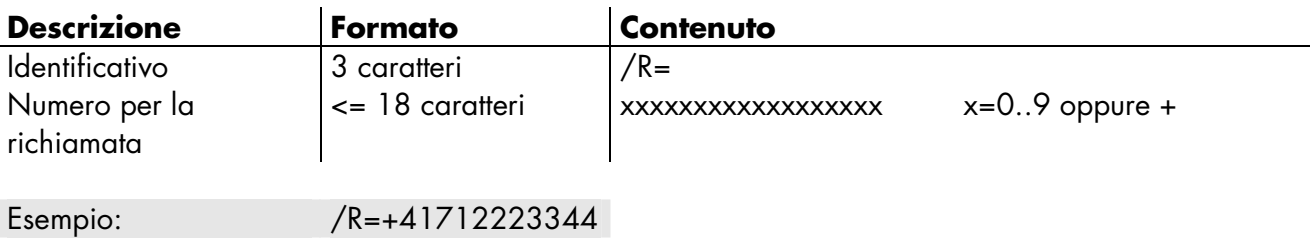

#### **Riconoscimento di eventi**

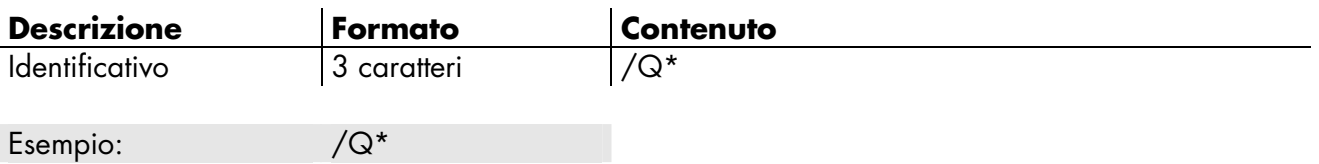

#### **Richiesta dati**

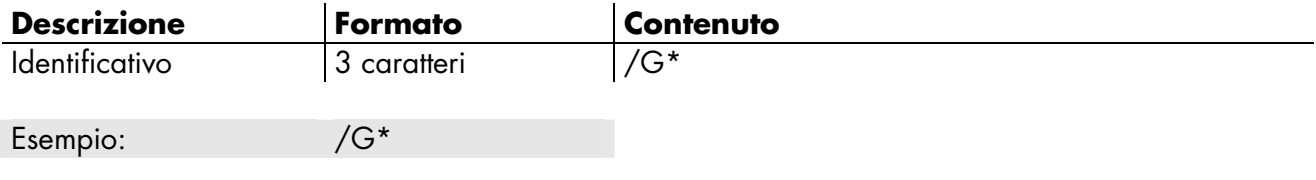

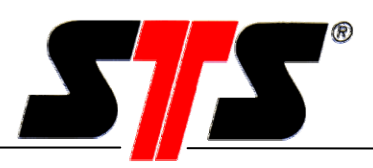

### **7 Ricerca guasti**

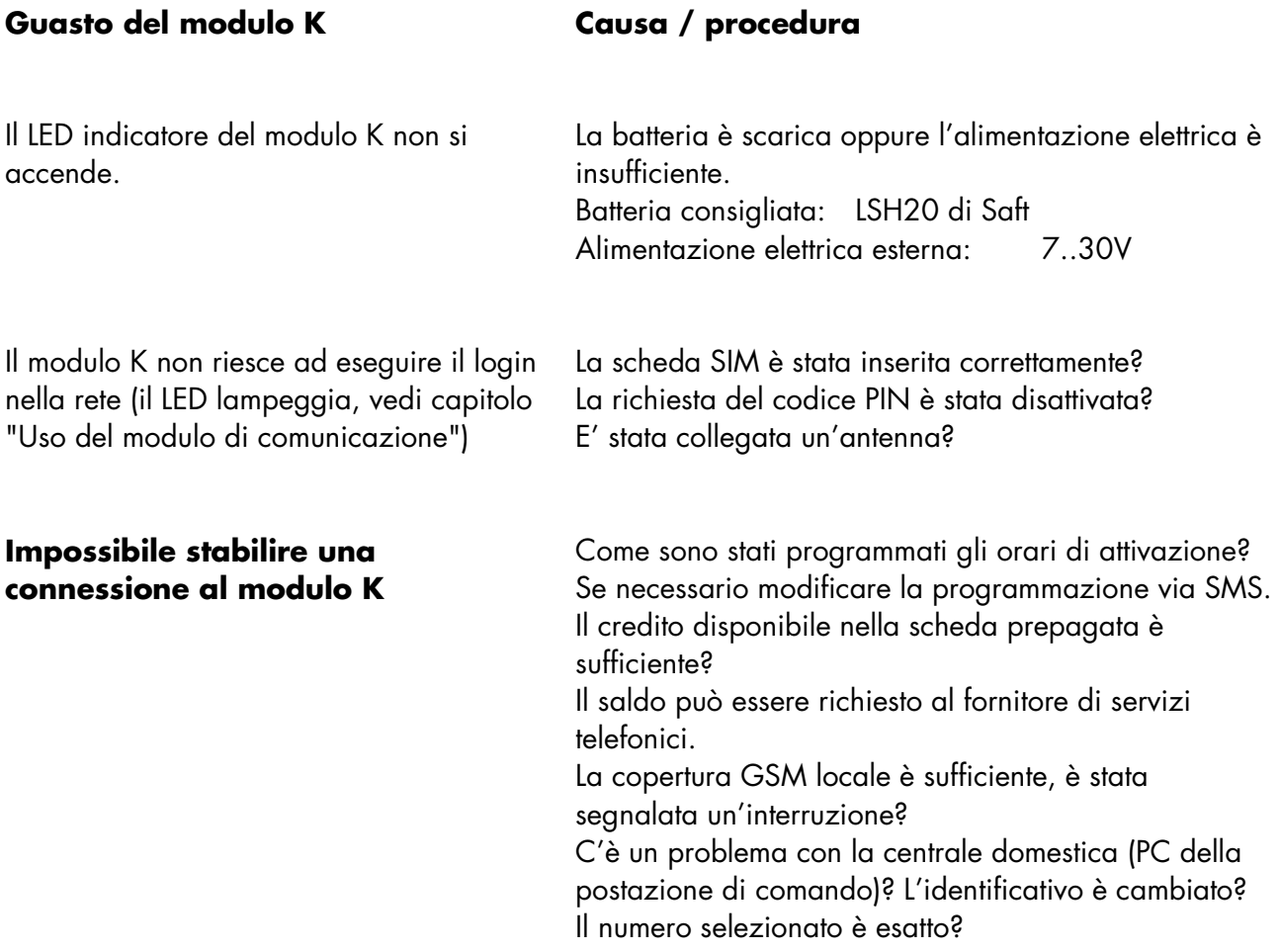

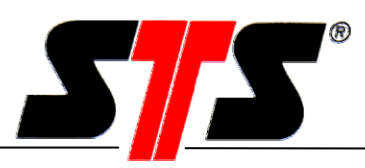

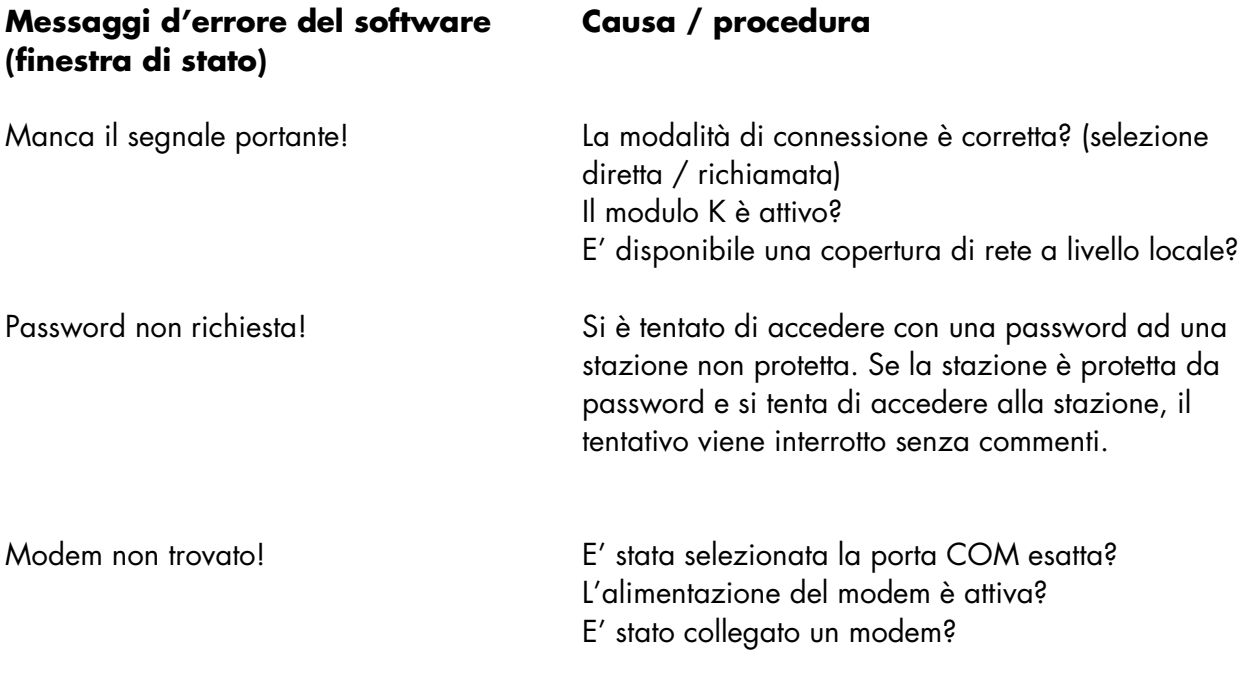

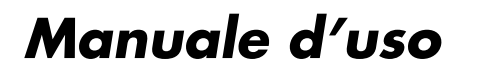

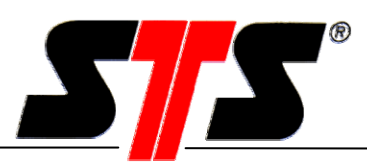

#### 8 Appunti

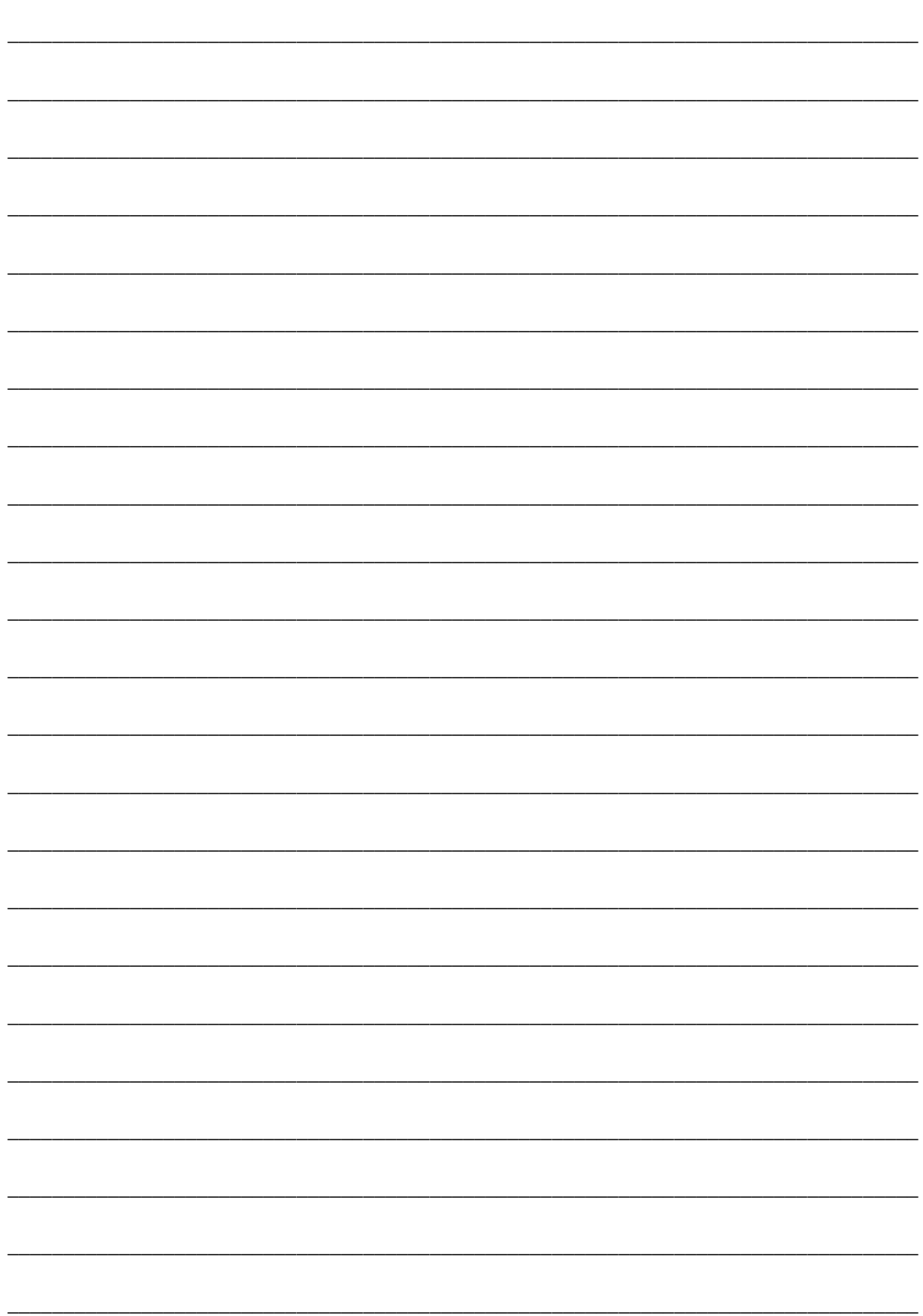

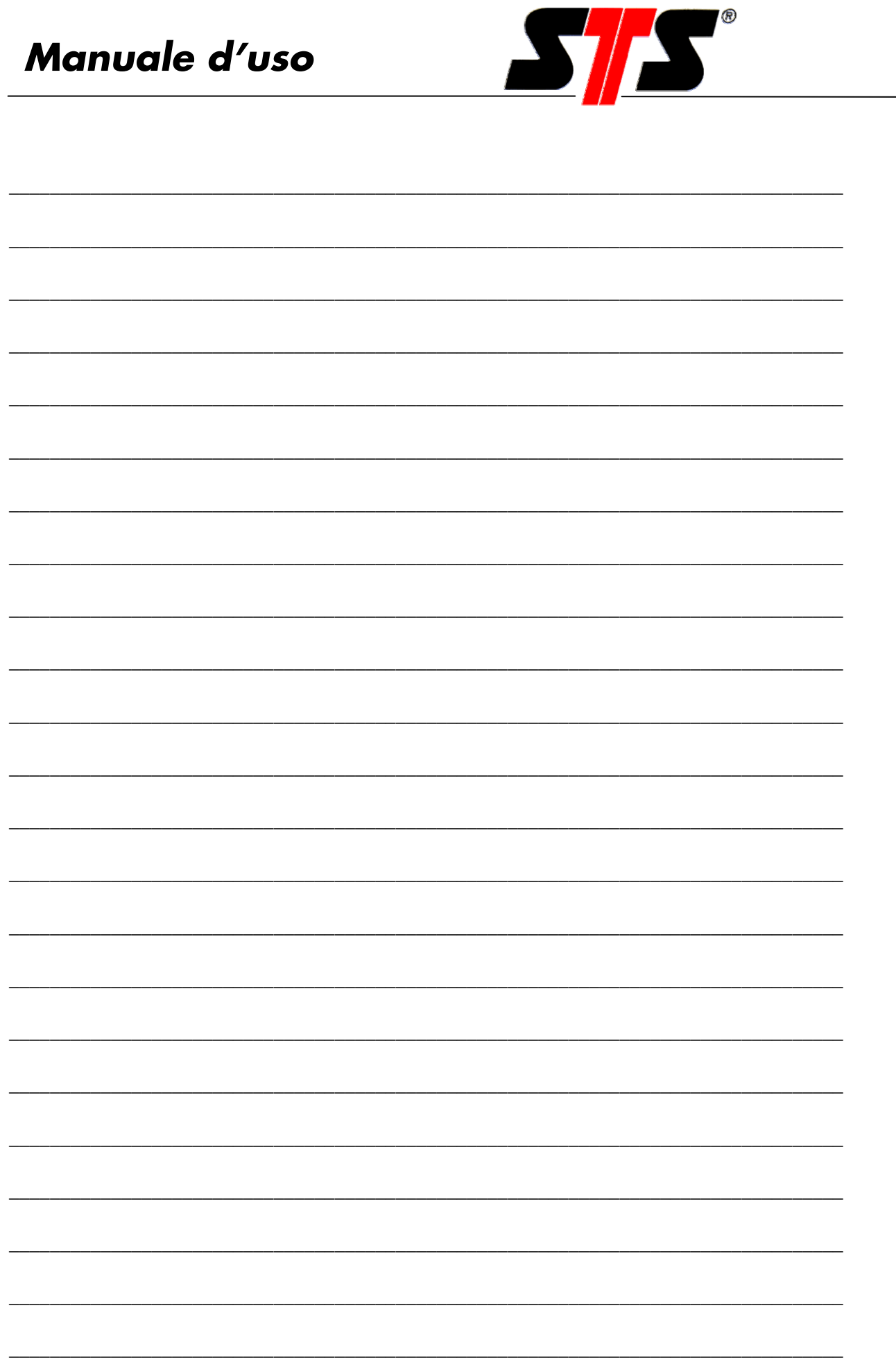

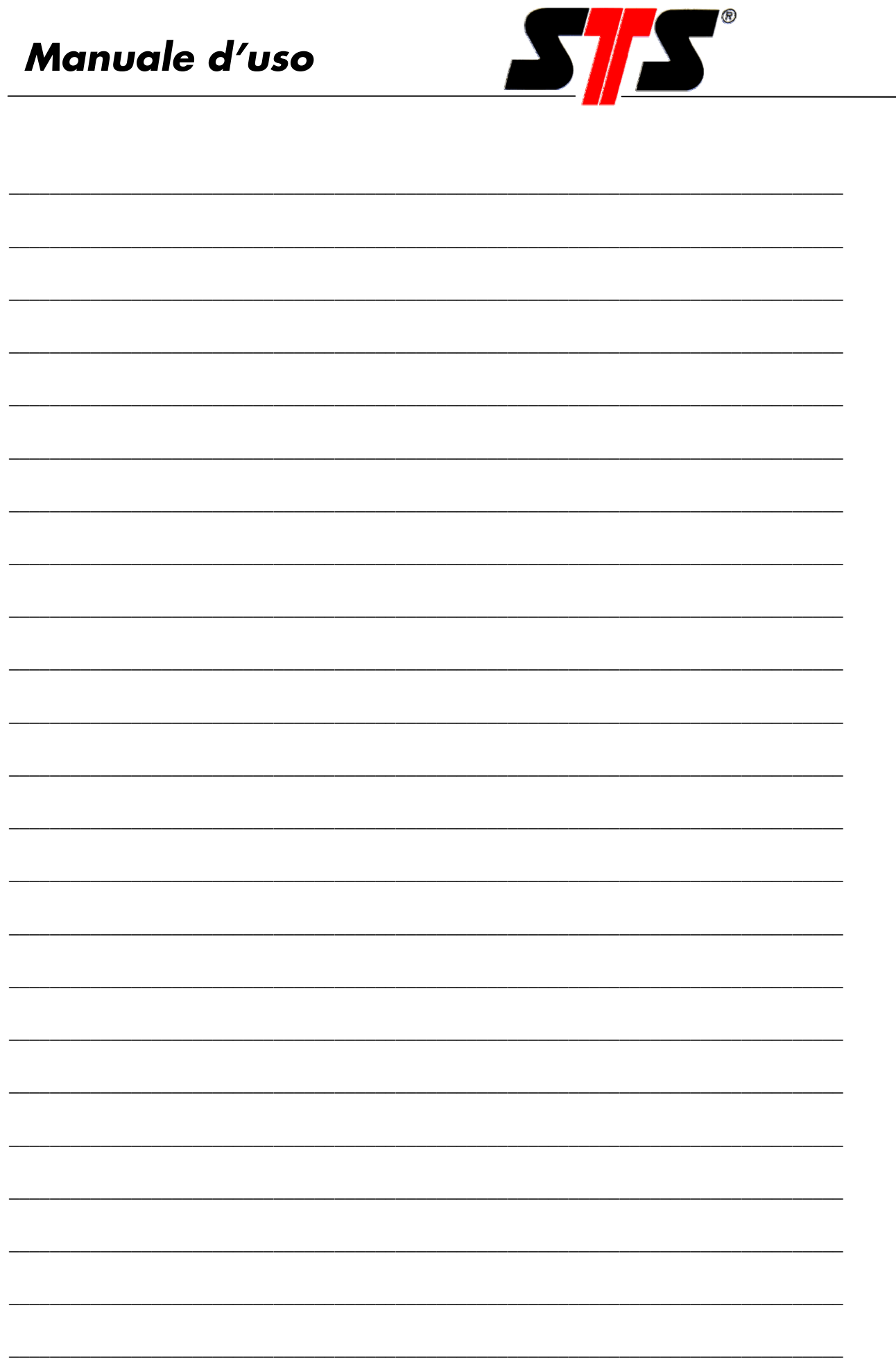

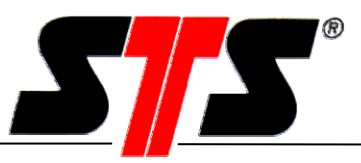

#### **9 Informazioni generali**

#### **9.1 Presupposti / nozioni fondamentali**

Ai fini della comprensione di queste istruzioni d'uso è richiesta una conoscenza di base del sistema operativo "Windows". Per motivi di chiarezza e leggibilità, in queste istruzioni non sono state approfondite le funzionalità elementari, come ad esempio la gestione dei file.

#### **9.2 Offerta**

STS AG è in grado di offrirvi servizi di engineering, corsi di formazione sui prodotti ed interventi di messa in servizio degli stessi.

#### **9.3 Acronimi**

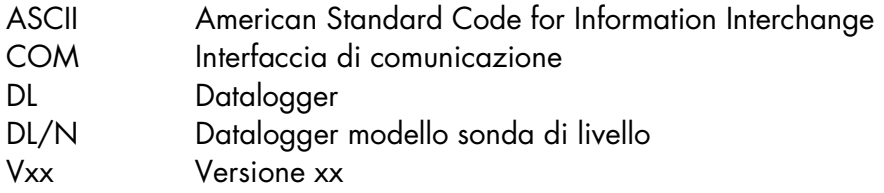

#### **9.4 Società del gruppo STS**

#### **Svizzera**

STS Sensor Technik Sirnach AG Rütihofstrasse 8 CH – 8370 Sirnach Tel. +41 (0)71 969 49 29 Fax. +41 (0)71 969 49 20 e-mail: sales@sts-ag.ch Internet: www.sts-ag.com

#### **Germania**

STS Sensoren Transmitter Systeme GmbH Mercedesstrasse 1 D – 71063 Sindelfingen Tel. +49 (0)7031 811 920 Fax. +49 (0)7031 811 958 e-mail: info@sts-ag.de Internet: www.sts-ag.com

#### **Italia**

STS Italia s.r.l. Via Gesu 5 I – 20090 Opera (MI) Tel. +39 02 57607073/074 Fax. +39 02 57607110 e-mail: info@sts-italia.it Internet: www.sts-ag.com

#### **Francia**

STS France 66, Avenue de la Gare FR – 74100 Annemasse Tel. +33 (0)4 5037 6925 Fax. +33 (0)4 5039 4225 e-mail: info@stsfrance.fr Internet: www.sts-ag.com